# HP OpenView Business Process Insight

# **Integration Training Guide Customizing Dashboards**

Software Version: 02.00

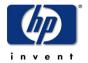

January 2006

© Copyright 2005, 2006 Hewlett-Packard Development Company, L.P.

#### **Legal Notices**

#### Warranty

Hewlett-Packard makes no warranty of any kind with regard to this document, including, but not limited to, the implied warranties of merchantability and fitness for a particular purpose. Hewlett-Packard shall not be held liable for errors contained herein or direct, indirect, special, incidental or consequential damages in connection with the furnishing, performance, or use of this material.

A copy of the specific warranty terms applicable to your Hewlett-Packard product can be obtained from your local Sales and Service Office.

#### **Restricted Rights Legend**

Use, duplication, or disclosure by the U.S. Government is subject to restrictions as set forth in subparagraph (c)(1)(ii) of the Rights in Technical Data and Computer Software clause in DFARS 252.227-7013.

Hewlett-Packard Company United States of America

Rights for non-DOD U.S. Government Departments and Agencies are as set forth in FAR 52.227-19(c)(1,2).

#### **Copyright Notices**

© Copyright 2005, 2006 Hewlett-Packard Development Company, L.P.

No part of this document may be copied, reproduced, or translated into another language without the prior written consent of Hewlett-Packard Company. The information contained in this material is subject to change without notice.

#### **Trademark Notices**

 $Java^{\mbox{\tiny TM}}$  is a US trademark of Sun Microsystems, Inc.

Microsoft® is a US registered trademark of Microsoft Corporation.

UNIX® is a registered trademark of The Open Group.

 $Windows @ \ and \ MS \ Windows @ \ are \ US \ registered \ trademarks \ of \ Microsoft \ Corporation.$ 

All other product names are the property of their respective trademark or service mark holders and are hereby acknowledged.

## **Support**

Please visit the HP OpenView web site at:

#### http://www.managementsoftware.hp.com/

This web site provides contact information and details about the products, services, and support that HP OpenView offers.

You can also go directly to the support web site at:

#### http://www.hp.com/managementsoftware/support

HP OpenView online software support provides customer self-solve capabilities. It provides a fast and efficient way to access interactive technical support tools needed to manage your business. As a valuable support customer, you can benefit by using the support site to:

- Search for knowledge documents of interest
- Submit and track progress on support cases
- Manage a support contract
- Look up HP support contacts
- Review information about available services
- Enter discussions with other software customers
- Research and register for software training

Most of the support areas require that you register as an HP Passport user and log in. Many also require a support contract.

To find more information about access levels, go to:

#### http://www.hp.com/managementsoftware/access level

To register for an HP Passport ID, go to:

http://www.managementsoftware.hp.com/passport-registration.html

# contents

| Chapter 1 | Using The OVBPI Dashboard 11 |
|-----------|------------------------------|
|           | A Generic Dashboard          |
|           | Starting the Dashboard       |
|           | Basic Operation              |
|           | Flow Status                  |
|           | Node Rates                   |
|           | My Flows/My Services         |
|           | My Flows                     |
|           | My Services                  |
|           | Superseded Flows             |
|           | Default View                 |
|           | My Flows                     |
|           | Do Not Show Superseded Flows |
|           | Directory Structure          |
|           | Configuration                |
|           | Maintaining The Dashboard    |
|           | Localization                 |
|           | The i18n Tag                 |
|           | The i18n Bundle              |
|           | Text Within the JSPs         |
|           | Obvious Labels               |
|           | Tomcat Specific Settings     |
|           | Tomcat Startup Options       |
|           | Stdout/Stderr Log Output     |

|           | Lab - Using the OVBPI Dashboard                |
|-----------|------------------------------------------------|
|           | My Flows                                       |
|           | My Services                                    |
|           | Superseded Flows                               |
|           | New Browser                                    |
| Chapter 2 | Customizing The Dashboard                      |
|           | Basics                                         |
|           | Using the OVBPI Database                       |
|           | Required Skill Sets                            |
|           | Tomcat JSP Compilation Logs                    |
|           | More Directory Structure                       |
|           | Creating a Custom Dashboard                    |
|           | Architectural Overview                         |
|           | Java Server Pages (JSPs)                       |
|           | Taglibs                                        |
|           | Available Libraries                            |
|           | Documentation (Javadocs)                       |
|           | Basic Operation                                |
|           | Two Types of Tags                              |
|           | Java Beans                                     |
|           | Documentation (Javadocs)                       |
|           | The Next Step                                  |
| Chapter 3 | Working With Flows 53                          |
|           | <flow> Tag Hierarchy</flow>                    |
|           | Accessing Flow Details                         |
|           | Listing Flow Definitions                       |
|           | Filtering Flows By Name 57                     |
|           | Multiple Flow Names ( <util:args>)</util:args> |
|           | Filtering By Flow Status                       |
|           | Getting the Flow ID                            |
|           | Listing Node Instance Details                  |
|           | Drawing Flow Diagrams                          |
|           | Flow Diagram <flowimage> 64</flowimage>        |

|           | Flow Instance Diagram <flowinstanceimage></flowinstanceimage>                  | 66  |
|-----------|--------------------------------------------------------------------------------|-----|
|           | Flow Instance Timeline <flowinstancetimelineimage></flowinstancetimelineimage> | 68  |
|           | Setting Background Color                                                       | 69  |
|           | Activating Node URLs                                                           | 70  |
|           | Showing Metric Flags                                                           | 72  |
|           | Further Customization                                                          | 72  |
|           | Flow Annotations                                                               | 73  |
|           | DefaultFlowAnnotationBean                                                      | 74  |
|           | Developing Your Own Annotation                                                 | 76  |
|           | How to Write an Annotation                                                     | 79  |
|           | Setting Left Text                                                              | 87  |
|           | Setting Right Text                                                             | 89  |
|           | Setting Left Text Color                                                        | 91  |
|           | Setting Right Text Color                                                       | 92  |
|           | Setting Node Label Text                                                        | 93  |
|           | Setting Node Label Text Color                                                  | 94  |
|           | Setting Node Tooltip                                                           | 95  |
|           | Setting Node Image                                                             | 97  |
|           | Example Flow Diagrams                                                          | 99  |
|           | The OVBPI Dashboard                                                            | 101 |
|           | Custom Flow Drawing                                                            | 101 |
|           | Flow Drawing                                                                   | 101 |
|           | Flow Instance Drawing                                                          | 102 |
|           | Example - Flow Diagram                                                         | 103 |
|           | Example - Flow Instance Diagram                                                | 104 |
|           | Lab - Drawing Flows                                                            | 106 |
|           | Basic Flow Settings                                                            | 106 |
|           | Custom Left/Right Node Text                                                    | 106 |
|           | Custom Colors                                                                  | 107 |
|           | OVBPI Dashboard                                                                | 107 |
| Chapter 4 | Working With Sliders                                                           | 109 |
|           | The Slider Bean                                                                | 110 |
|           | Javadocs                                                                       | 110 |
|           | Setting Up The Slider                                                          | 110 |
|           | Producing a Slider Picture                                                     | 112 |
|           |                                                                                |     |

#### Contents

|           | Displaying a Slider           | 113 |
|-----------|-------------------------------|-----|
|           | Resulting HTML Page           | 114 |
|           | Setting Range Colors          | 114 |
|           | Multiple Sliders on a Page    | 116 |
|           | Adding a URL                  | 117 |
|           | Lab - Drawing Sliders         | 118 |
|           | Basic Flow Definition List    | 118 |
|           | Adding a Slider               | 118 |
|           | Linking the Slider with a URL | 118 |
| Chapter 5 | Working With Metrics          | 119 |
|           | Definitions                   | 120 |
|           | Code Examples                 | 122 |
|           | Statistical Data and Graphs   | 126 |
|           | metricStatistics              | 126 |
|           | metricStatisticsList          | 127 |
|           | buildGraphDataset             | 127 |
|           | statisticalGraph              | 127 |
|           | Code Examples                 | 128 |
|           | Instance Values               | 137 |
|           | flowInstanceMetricValueList   | 137 |
|           | flowInstanceMetricValue       | 138 |
|           | Code Example                  | 138 |
|           | Dials                         | 140 |
|           | Code Examples                 | 141 |
|           | Alerts                        | 151 |
|           | raisedAlertList               | 151 |
|           | latestRaisedAlert             | 151 |
|           | maximumAlertStatus            | 152 |
|           | Code Example                  | 152 |
| Chapter 6 | Direct OVBPI Database Access  | 155 |
|           | Connecting                    | 156 |
|           | Issuing SQL Statements        | 158 |
|           | Fixed SQL Statements          | 158 |
|           | Prenared SQL Statements       | 161 |

| Which One to Use?                                        |
|----------------------------------------------------------|
| Additional Helper Beans                                  |
| Constants Bean                                           |
| DBSql Bean                                               |
| Associated Data Table                                    |
| Getting the Name of the Data Table                       |
| Displaying the Associated Data Table Name                |
| SQL Issues                                               |
| Deadlocks When Using a Microsoft SQL Server Database 169 |
| Select Columns by Name                                   |
| Example Customizations                                   |
| Listing Specific Flow Instances                          |
| Joining the Associated Data                              |
| Lab - Direct SQL                                         |
| Time to a Node                                           |

Contents

# **Using The OVBPI Dashboard**

OpenView Business Process Insight (OVBPI) provides a Business Process Dashboard which allows you to monitor your business.

The OVBPI Business Process Dashboard enables you to:

- View the overall status of your business and IT services including links to OpenView Operations (OVO), OpenView Internet Services (OVIS) and OpenView Service Desk (OVSD) information
- View all the flows within your OVBPI system
- View individual flow instances and associated data values
- Visualize your business flows as flow diagrams
- View your business metrics
- View the flows that depend on any given IT service
- ...and much more!

This chapter looks at how to use the OVBPI Dashboard and its basic operation.

## A Generic Dashboard

The OVBPI Dashboard is written to visually display information about any business flow. That is, it is a "generic" business dashboard. This makes it extremely useful when you are first developing your business flows, as you are able to get the flow running and immediately view the OVBPI (and IT) statistics. However, not every customer is going to want to report their business in the same way, or with the same look-and-feel.

Although a great deal of care has been taken to provide a well engineered, fully functional, fully localizable, business process dashboard - with an intuitive user interface - it is not intended to be the only way to view your business information. Indeed, the OVBPI Dashboard is provided more as an example of how you might build a business dashboard; see Chapter 2, Customizing The Dashboard for details of how to extend and customize the OVBPI Dashboard.

# **Starting the Dashboard**

The OVBPI Dashboard runs within a Web browser. Before starting the OVBPI Dashboard, make sure that you have started the Servlet Engine component using the OVBPI Administration Console.

To start the Dashboard you can either select:

start->Programs->HP OpenView->Business Process Insight->Dashboard 2.0

...or...

Start a Web browser and use the following URL:

http://hostname:44080/ovbpidashboard2-0

#### where:

- hostname is the hostname on which the Servlet Engine component is running
- 44080 is the default port number for the Servlet Engine

# **Basic Operation**

The Dashboard consists of a set of Java Server Pages (JSPs) and Java beans that use the data in the OVBPI database to represent flow information to the browser.

Web Server

Java Bean Ban Bean

SQL queries

Configuration data

Dashboard Configuration

Data

Figure 1 Basic Dashboard Operation

#### where:

- 1. When you browse to the Dashboard URL, a JSP is invoked
- 2. The JSP then calls the appropriate underlying Java beans to load up the dashboard configuration and access the OVBPI SQL database. The Java beans retrieve the requested OVBPI data
- 3. The JSP then formats this data to the user's Web browser

## **Flow Status**

When displaying the status of a flow, the Dashboard uses the following terms:

Blocked

This means that at least one instance of the flow is active in a node that cannot proceed due to a problem in an underlying IT service.

At Risk

This means that there are no flow instances in a blocked state, however there are flow instances coming along that may hit the blockage sometime in the future.

Healthy

This means that all active flow instances are currently passed the blockage and can therefore continue to run to completion.

## **Node Rates**

Within the OVBPI Dashboard you can display the overall details of a flow and then drill into any node to see overall statistics for that node. Such statistics include the current node Instance Rate and current node Weight Rate. These rate values give you an idea of the current throughput at a given node. These rates are expressed as a value per hour - in much the same way as the speedometer in your car tells you how far you would travel in a hour if you kept traveling at your current speed.

Be aware that these rate values can give slightly incorrect values when the node activity is low.

The rates eventually reset themselves to zero, if there is a prolonged period of inactivity.

# My Flows/My Services

The main screen of the OVBPI Dashboard - the Business Health Scorecard screen - shows you all your currently deployed flows and associated IT services. The idea is that on one screen you see right across your business.

What if you are only interested in one, or a few, of the listed flows? Maybe you are responsible for monitoring the Orders Flow, and therefore do not really wish to have the other flows listed on your view of the OVBPI system?

You can tell the Dashboard which flows, and which IT services, you wish to see when you enter this screen.

## **My Flows**

When you run the Dashboard, you can click on the Edit My Flows button:

Figure 2 Edit My Flows

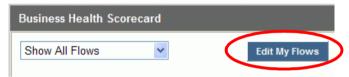

You are then presented with a list of available flows. You simply select the one(s) that you are interested in, and press the Save button.

Back at the main screen, you can now click on the select list and choose Show My Flows:

Figure 3 Show My Flows

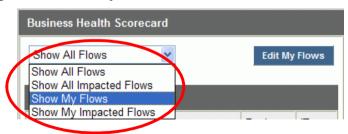

The page now shows only those flows that you selected.

You can also select to only show your flows if they are currently impacted in some way.

## **My Services**

Just as you can specify the flows that you are interested in, you can specify the IT services that you are interested in.

Through the use of the Edit My Services button you can select the IT service(s) that you wish to monitor.

You can then specify that you only wish to see these services - by selecting Show My Services in the service pull down:

Figure 4 Show My Services

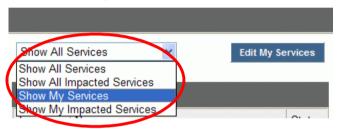

You can also select to only show your IT services if they are currently impacted in some way.

# **Superseded Flows**

When you re-deploy a business flow, the OVBPI Engine wants to delete the previously deployed version of the flow. However, if there are still flow instances for this old flow in the system then the Engine cannot simply delete them. So, in this situation, the OVBPI Engine marks the previously deployed flow as "superseded".

#### **Default View**

By default, the OVBPI Dashboard lists all your superseded flow definitions. These are shown on the main Business Health Scorecard screen underneath the main flow summary table.

**Business Health Scorecard** Show All Flows **Edit My Flows Business Flow Summary** Business Service Flow Flow Name Flow Metric Health Impact Status 0 0 Call System Order Flow Superseded Business Flow Summary Business Service Flow Flow Name Flow Metric Health Status

Figure 5 Superseded Flow List

Listing the superseded flows like this is useful when you are developing your flows as you are able to see when/if your flows have become superseded.

However, what if you are giving a demonstration of the product and you have re-deployed the demo flow a number of times - and therefore have many superseded versions of the demo flow. Do you really want these superseded flow versions displayed across the main screen for the customer to see? Probably not; see Do Not Show Superseded Flows on page 20 to find out how to turn off display of superseded flows.

### **My Flows**

By default, if you have selected the Show My Flows option on the main Business Health Scorecard page, the Dashboard also list superseded versions of your selected flows.

## **Do Not Show Superseded Flows**

If you do not want the Dashboard to list superseded flows then you can disable this feature.

The steps to turn off display of superseded flows are as follows:

- Run the OVBPI Administration Console
- Select Business Process Dashboard/General Settings in the left-hand navigation pane
- Un-check the option Show superseded flows?
- Press the Apply button
  - When the Confirmation applied dialog appears, click OK
- Refresh your Web browser, or start up a new OVBPI Dashboard, and the superseded flow table is no longer shown

This change affects **all** OVBPI Dashboards.

# **Directory Structure**

The Dashboard is installed as part of OVBPI in the following directory:

OVBPI-install-dir\nonOV\jakarta-tomcat-5.0.19\webapps\ovbpidashboard2-0

The Dashboard uses Tomcat as its Servlet Container.

The following is a brief explanation of the main sub directories that make up the Dashboard:

gen

This directory contains the JSPs that make up the Dashboard.

• style

This directory contains the cascading style sheets (CSS) that determine the look-and-feel for the Dashboard.

images

This directory contains some images used by the JSPs.

images\generated

The Dashboard saves all run-time pictures (flow diagram, timelines, etc.) into this directory. You should see files created in this directory as users run the Dashboard; refer to Maintaining The Dashboard on page 24 for details of how to clean up these files.

WEB-INF

This directory contains two sub directories:

classes

This contains the source code for some of the additional Java beans used by the JSPs.

This is also where the Dashboard's configuration file is located; see section Configuration on page 22.

- lib

This contains the JAR files (Java code libraries) required by the JSPs.

# Configuration

The Dashboard reads its configuration settings from the file: WEB-INF\classes\DashboardConfig.properties.

Although you can edit this file directly, it is not recommended. This file is maintained using the OVBPI Administration Console.

So if you need to alter a configuration setting within the Dashboard it is best to use the OVBPI Administration Console.

The most likely options that you might wish to reconfigure are:

- The Page refresh delay time
   For example, you could set this to 0 (zero) to disable automatic page refresh.
- The Show superseded flows? option

When you use the OVBPI Administration Console to apply configuration changes to the Dashboard, it actually rebuilds the WEB-INF\classes\DashboardConfig.properties file, based on a template found in OVBPI-install-dir\newconfig\DataDir\conf\bia.

Each time a JSP is run from a browser, it checks the time stamp on this DashboardConfig.properties file. If the time stamp has changed, the JSP re-reads this new configuration. Any changes made to the configuration affect all running Dashboards when they next access a JSP or refresh their current page.

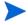

You should always use the OVBPI Administration Console to make configuration changes to the Dashboard.

Any changes you make directly to the DashboardConfig.properties file are overwritten the next time you make **any** configuration changes through the OVBPI Administration Console.

#### **Hidden Settings**

The DashboardConfig.properties file does contain settings that are not available through the OVBPI Administration Console. These are settings that an administrator might wish to set up at install time and typically never change again. Some examples of these kinds of settings are:

- The images used to show whether a node is active, completed or impacted
- The images used to show underlying IT Service states of Normal, Warning, Minor, Major and Critical

To alter such configuration options requires you to edit the template files in the following directory:

OVBPI-install-dir\newconfig\DataDir\conf\bia

The files are named:

DashboardConfig.mssql.properties DashboardConfig.oracle.properties

You need to make the changes to both of these files and then make the changes directly to the active DashboardConfig.properties file (in your WEB-INF\classes directory). The reason you need to make the changes to the template files is in case you make any future configuration changes using the OVBPI Administration Console - this includes any configuration changes, even those not related to the Dashboard.

# **Maintaining The Dashboard**

When the OVBPI Dashboard builds flow diagrams and time lines, these images are created and held on disc, on the Tomcat server, in the directory images\generated; see Directory Structure on page 21.

The number of files in this directory should not grow over time as the Java classes that create these files remove them when the Web session comes to an end. Therefore, this directory contains only images that are being used by active Web sessions. Note that, by default, a web session expires after 30 minutes of inactivity. If you close a Web browser, any session flow pictures are removed after a further 30 minutes has elapsed.

However, it looks like these files are **not** cleaned up when you shutdown the Tomcat server:-( So, your web administrator should monitor this directory to ensure that any files left behind are removed.

If the Web administrator wants to remove files from this directory they have two main options:

- 1. They can shutdown the Servlet Engine (Tomcat) and remove all the files from this generated directory
- 2. They can leave the Servlet Engine running and just remove all files that are over (for example) one day in age. The idea is that you do not want to remove any files that are being served to web browsers at the moment, so you might decide that if the files have been sitting there for more than a day then it is safe to remove them

## Localization

The OVBPI Dashboard is fully localizable.

All of the text strings used on the Web pages (JSPs) are held in an external Java resource bundle (external file) allowing you to localize them as required to produce a localized version of the Dashboard.

Let's take a look at how this is achieved.

## The i18n Tag

Rather than a JSP containing hard-coded text strings, each JSP loads up an external file (called a "Resource Bundle") that contains all the text strings it needs. Each of these text strings has been assigned a unique label (a key).

A Java bean is provided that allows access to a resource bundle. This bean is called: com.hp.ov.bia.views.taglibs.i18n.

So the first thing the JSP must do is to say that it wishes to use this Java bean...and give it a name. The line that declares this is as follows:

```
<%@ taglib uri="com.hp.ov.bia.views.taglibs.i18n" prefix="i18n" %>
```

Now, any markup that begins with <i18n: refers to calls supported by the Java bean com.hp.ov.bia.views.taglibs.i18n.

#### The i18n Bundle

The JSP then needs to load up its resource bundle. This is achieved with the following line:

```
<i18n:bundle baseName="dashboard localization" />
```

This tells the i18n Java bean to go looking for a resource bundle called "dashboard\_localization". Resource bundle file names end in ".properties", so the default resource bundle therefore has the name:

```
dashboard localization.properties.
```

However, here is the clever bit... Resource bundles belong to families whose members share a common base name, but whose names also have additional components that identify their locales. So, if, for example, you wanted to make

use of a German version of the dashboard text strings, these could be provided in a resource bundle called dashboard\_localization\_de.properties. Each resource bundle in a family contains the same items, but the items have been translated for the locale represented by that resource bundle. If there are different resources for different countries, you can make specializations: for example, dashboard\_localization\_de\_CH.properties would contain the text strings for the German language (de) in Switzerland (CH).

The dashboard\_localization resource bundles are found within the JAR file:

```
WEB-INF\lib\bia-views-resources.jar
```

#### **Text Within the JSPs**

With the resource bundle loaded, the JSPs are able to display this localized text wherever it needs, using the <i18n:message> tag.

Let's look at some examples:

#### **Simple Text**

Consider the JSP: flowInstance.jsp

At the point where the JSP lists the nodes that make up the flow definition, it needs to display a title for this table. Rather than just having the text "Node List", you see the code:

```
<i18n:message key="FlowInstance.nodeList" />
```

This retrieves the text labelled FlowInstance.nodeList from the resource bundle. In the English-locale resource bundle there is an entry as follows:

```
FlowInstance.nodeList=Node List
```

Which means that the string Node List is returned. So the <i18n:message...> tag is replaced in the resulting HTML with the actual text: Node List.

#### **Text with Parameters**

How does it handle message strings that are not just fixed text?

Within the resource bundle some of the strings are defined to take parameters. In these cases, you see the args= option used.

Consider the JSP: flowInstance.jsp

At the point where the JSP is listing the associated flow instance data, it wants to display a heading that includes the actual name of the associated data definition.

The code is as follows:

For the English-locale resource bundle, the text labelled FlowInstance.assocData contains the string: Associated Data ({0})

The  $\{0\}$  specifies that the first parameter (they number from zero) is to be placed at this point.

The args= option needs to pass in a Java Object array (Object []) with the zero'th element containing the name of the associated data definition for this flow.

So, if the associated data table name was Orders/My Data, the message string would become: Associated Data (Orders/My Data)

#### **Obvious Labels**

To make it easier for developers to read and understand the JSPs, the labels assigned to each text string have been given meaningful names. The text labels tend to take the form:

<area/screen name>.<text name>

#### For example:

FlowInstance.nodeList

This is to do with a page that displays flow instances, and the text says something about a node list.

FlowInstance.assocData

This is to do with a page that displays flow instances, and the text displays something about the associated data.

ServiceHealth.priority

This is to do with a page that displays service health, and the text displays something about the priority.

# **Tomcat Specific Settings**

The Servlet Engine that comes pre-configured with OVBPI is Apache Tomcat.

The version of Tomcat that ships with OVBPI is required for OVBPI components other than the Dashboard. You can use a different Servlet Engine for your customized dashboard; however the version of Tomcat that is installed with OVBPI is the one that is tested and recommended.

There are some Tomcat configuration settings that are set by the OVBPI installation, and they are as follows:

## **Tomcat Startup Options**

When Tomcat is started, the following environment variables are set:

CATALINA HOME

This is set to the version of Tomcat that comes installed with OVBPI.

The setting takes the form:

```
CATALINA HOME=OVBPI-install-dir\nonOV\jakarta-tomcat-5.0.19
```

CATALINA\_OPTS

This is set to pass in the details of the logging configuration for Tomcat.

The setting takes the form:

```
CATALINA_OPTS=-DOV_INSTALL_DIR="OVBPI-install-dir"
-DOV_DATA_DIR="OVBPI-install-dir\data"
-Djava.util.logging.config.file=
"OVBPI-install-dir\data\conf\bia
\bia_tomcat_loggingconfig.properties"
```

#### Logging

The logging level for the Dashboard is configured through the OVBPI Administration Console.

The OVBPI Dashboard log level is maintained in the file:

When Tomcat is started, this logging configuration file is passed in (see section Tomcat Startup Options on page 29) and the logging output is redirected to the file:

```
OVBPI-install-dir\data\log\bia tomcat0 0.log
```

If you want to see more detailed log information then use the OVBPI Administration Console to turn the Servlet Engine logging up to FINER, and restart the Servlet Engine.

Any JSP output to standard output (stdout) or standard error (stderr) is **not** redirected to this log file! (see Stdout/Stderr Log Output on page 32)

#### **Auto Compiling JSPs**

When Tomcat runs in development mode, it checks each JSP it displays to see if the page has been modified since the last time it was displayed. If the page has been modified, Tomcat compiles the page and you see this latest version.

The OVBPI installation of Tomcat defaults to a development mode.

Running Tomcat in development mode is advantageous when you are developing, but is not recommended for a production environment. The Tomcat documentation recommends that when running in a production environment that you set the development flag to false.

To set your Tomcat installation to run in a non-development mode, you need to edit the following file:

```
OVBPI-install-dir\nonOV\jakarta-tomcat-5.0.19\conf\web.xml
```

Set the development flag to false, then restart Tomcat (The Servlet Engine component using the OVBPI Administration Console).

The code segment within this web.xml file looks something like the following:

To set Tomcat back to development mode, set the development option back to true, and restart Tomcat.

## **Stdout/Stderr Log Output**

If your JSPs issue any output to stdout or stderr, this output is sent directly to Tomcat's stdout/stderr. This stderr/stdout output is not captured by the OVBPI Servlet Engine log files.

When OVBPI starts up Tomcat, two files are created to capture any stdout/stderr output. These two files are:

```
OVBPI-install-dir\data\log\tomcat_stdout.log
OVBPI-install-dir\data\log\tomcat_stderr.log
```

The tomcat\_stderr.log file captures any errors that might occur during the start-up of the Tomcat servlet engine.

The tomcat\_stdout.log file captures **both** stdout and stderr output from your JSPs.

So if your JSPs issue any output direct to stdout or stderr, look in the datalog\tomcat stdout.log file.

If you restart the OVBPI Servlet Engine, this restarts Tomcat and this overwrites any previous output contained within the tomcat\_stdout.log and tomcat stderr.log files.

# Lab - Using the OVBPI Dashboard

The purpose of this lab is to get you using the OVBPI Dashboard and explore some basic configuration options.

This lab assumes that you have already worked your way through the *OVBPI Integration Training Guide - Modeling Flows*, and completed that lab work.

## **My Flows**

Start up the OVBPI Dashboard

You should see at least the following flows listed:

```
Insurance Claim Order Flow
```

Let's configure your Web browser to focus on Order Flow:

- Click on the Edit My Flows button
- Check Order Flow
- Click the Save button

Now, back on the main screen:

Select Show My Flows from the pull-down list

Your Web page should now only list the flow: Order Flow

### **My Services**

Let's do the same now for the IT service list, and narrow that down to just show the services that you are interested in:

- Click on the Edit My Services button
- Check the two services: OrdersDB and ShippingDB
- Click the Save button

Now, back on the main screen:

Select Show My Services from the pull-down list

Your Web page should now only list the services: OrdersDB and ShippingDB.

## **Superseded Flows**

Let's now remove any mention of superseded flows from this main screen. For this, you need to run the OVBPI Administration Console:

- Start up the OVBPI Administration Console
- In the left-hand navigation pane, click on the General settings option, within the Business Process Dashboard option
- In the right-hand pane, un-check the option Show superseded flows?
- Press the Apply button
- When the confirmation dialog appears click OK

Now, back in your Web browser:

• Refresh your browser...

Your Dashboard main-page is now tailored to focus on the Order Flow and your screen is not cluttered-up with any mention of superseded flows.

#### **New Browser**

- Close your Web browser (File->Close)
- Start a fresh OVBPI Dashboard

Notice that your Dashboard starts up with the My Flow/My Service settings that you previously configured. Very useful!

Well done! You have reached the end of the lab.

# **Customizing The Dashboard**

The Dashboard provided with OVBPI is a generic dashboard written to present the flow data in a generic way. Although it is a useful tool for initially monitoring your run time OVBPI system, it is not intended to be the only way for you to access and view OVBPI information. Your business is likely to have its specific needs for business reporting, for example, within an existing portal. Indeed, the OVBPI Dashboard is provided more as an example of how you might build a business dashboard. You can extend and replace the example Dashboard according to your business requirements.

This chapter looks at the basic components that make up the OVBPI Dashboard, and the skill sets required to customize your own dashboard.

## **Basics**

## **Using the OVBPI Database**

The Dashboard derives its statistics and information from the OVBPI database. For example, when the Dashboard needs to determine the state of a particular flow, it simply accesses the OVBPI database, reads the flow's state and reports this to the screen.

The OVBPI database is essentially divided into two main areas:

1. The Business Impact Engine tables

These tables hold the details for your deployed flows. The tables track things such as: flow instances, node instances, and service impacts.

2. The Metric Engine Tables

These tables hold all the current, and historical, details for any defined business metrics.

When customizing your own reporting dashboard you can simply extend the example OVBPI Dashboard code, or write your own dashboard.

When writing or extending a dashboard it is important that you understand the OVBPI database schema; the schema is fully described in the *OVBPI* System Administration Guide.

## **Required Skill Sets**

The Dashboard accesses the OVBPI database using SQL calls. These results are then displayed to the Web browser through JSPs - with embedded Java.

The basic skill sets required for anyone who wants to customize the Dashboard are:

- SQL Structure Query Language
- Java
- JSP Java Server Pages
- CSS Cascading Style Sheets

# **Tomcat JSP Compilation Logs**

When you start developing your own JSPs you may get compilation errors.

With earlier versions of Tomcat these compilation errors used to appear in the Web browser that was trying to run the new JSP. However, with the version used by OVBPI, when a compilation error occurs, Tomcat normally displays a **standard error message** in the browser saying that something went wrong and then directs you to the Tomcat log files.

This standard error message contains text similar to the following:

No Java compiler was found to compile the generated source for the JSP. This can usually be solved by copying manually \$JAVA\_HOME/lib/tools.jar from the JDK to the common/lib directory of the Tomcat server, followed by a Tomcat restart. If using an alternate Java compiler, please check its installation and access path.

This message seems to be telling you that your Tomcat is not installed correctly and that you should try copying files around and checking all sorts of things.

#### ...Stop!...

This message simply means:

"There was a compilation error - check the log file."

You can view these Tomcat log files using the OVBPI Administration Console.

So whenever you see the "No Java compiler..." message, simply run the OVBPI Administration Console and click to view the logs for the Servlet Engine component. Scroll down to the end of the file and you should be able to see your compilation error(s).

# **More Directory Structure**

At install time, the OVBPI Dashboard is actually installed into two different locations:

• OVBPI-install-dir\nonOV\jakarta-tomcat-5.0.19\ webapps\ovbpidashboard

This contains the installed version of the files. That is, these are the files that are used when you run the OVBPI Dashboard.

• OVBPI-install-dir\examples\bia\BusinessProcessDashboard
This contains a complete copy of the files that make up the OVBPI
Dashboard.

The idea is that these files provide a set of original Dashboard files.

See section Directory Structure on page 21 for details of each sub directory. The directory structure is the same for both the installed and the example dashboards.

## **Creating a Custom Dashboard**

When writing your own custom dashboard you can work under the webapps\ovbpidashboard directory.

Make a copy of the gen directory and then do your work in the copy directory. For example, if you create a copy of the gen directory, called myDashboard, then the URL to run your dashboard is:

http://hostname:44080/ovbpidashboard2.0/myDashboard

By working in a copy of the gen directory, you leave the gen directory to provide the default dashboard behaviour.

## **Architectural Overview**

The OVBPI Dashboard consists of a set of JSPs making use of a collection of JSP custom tag libraries (Taglibs) and back-end Java beans.

Java Java Java Bean Bean Bean Bean Dashboard Configuration

OVBPI Flow Data

Localized Text

Figure 1 Architectural Overview

#### where:

- There is a set of Java beans that provide access to the OVBPI data base, localized text strings, dashboard configuration, etc. In other words, a set of Java beans that can provide the data.
- The JSPs call methods on these Java beans to retrieve the data they require, and display this in the Web browser.
- To simplify this, most of the common tasks required by the JSPs have been wrapped-up into JSP Taglibs. This greatly simplifies the JSP code as there is little or no need to actually write Java. The JSP can simply invoke a Taglib (written as an HTML tag) and this generates the necessary Java code to call the appropriate Java bean, retrieving the required data from the database.

Let's look at this in more detail...

# **Java Server Pages (JSPs)**

The JSPs are available in the gen directory and are designed to be self explanatory.

### For example:

- flowInstance.jsp shows the details of a selected flow instance
- instances.jsp lists the flow instances for a given flow

If you wish to know what a page does, simply run the Dashboard and as you display each screen, the URL shows you which JSP page is being invoked.

There are some JSPs that are reused across multiple pages; these are:

common.jsp

This holds all the utility methods that are common and used across all the pages. This page is included at the top of other JSP pages.

footer.jsp

This is called at the end of every page.

alertPage.jsp

This is called whenever there is an error that the page is coded to handle such as a required parameter not being passed to a page, etc.

errorPage.jsp

This is called whenever an unexpected occurs.

The JSP pages are all commented throughout and are the best way to learn how the Dashboard is written and operates.

# **Taglibs**

There are JSP custom tag libraries (Taglibs) for doing most of the standard things required within the dashboard.

### **Available Libraries**

The following tag libraries are available:

flow

This tag library provided tags that allow you to retrieve flow information from OVBPI. You can get lists of flows, lists of flow instances, flow statistics, flow diagrams, etc..

• i18n

This tag library is how the dashboard is able to use localizable text; see Localization on page 25 for more details about this taglib.

metrics

This tag library provided tags that allow you to retrieve metric information from OVBPI. You can list metric and threshold definitions, draw statistical graphs, draw metric dials, etc.

ovis

This tag library allows you to retrieve information from OV Internet Services (OVIS) and display statistics or diagrams.

ovsd

This tag library allows you to retrieve information from OV Service Desk (OVSD) and display statistics or diagrams.

ovsn

This tag library allows you to retrieve IT service information from OV Operations (OVO) and display statistics or diagrams (such as service hierarchy maps).

The taglib is called "ovsn" as it refers to the part of OVO known as "OV Service Navigator".

service

This tag library allows you to retrieve specific OVBPI information about the IT services within a flow.

util

This tag library contains a set of handy utility mechanism - such as error handling. It also provides some utility mechanisms you can use when calling the other tag libraries.

## **Documentation (Javadocs)**

Full documentation for the Taglibs is provided on the OVBPI product CD - under the docs directory.

You can read the documentation by using a Web browser and opening the file:

docs\html\OVBPITagLibs\index.html

This documentation helps you find out the available list of tags and their syntax. However, the best way to really learn about how these tags are used is by reading the JSP code directly, and by referring to the worked examples later in this training guide.

## **Basic Operation**

The taglibs are acting as a layer between you and the database. You specify the tag, and it makes the necessary calls to the OVBPI database (using back-end Java beans) to retrieve the information.

But how does it give you back this information? Most of the tags return their information by passing back a Java bean which contains the information gathered from the OVBPI database.

The javadoc for each tag says what type of Java bean it returns, and there is a separate set of javadocs that describes all these return beans; see Java Beans on page 50 for more details.

### Let's consider an example:

The <flow:flow> tag returns details of a given flow. You pass in the specific flow ID that you are interested in, and you are returned a Java bean that contains the flow details for that flow.

You call the tag like this:

```
<flow:flow flowId="<%= flowId %>" var="myFlowBean" />
where:
```

- You pass in the Java variable flowId which you have pre-set to be the flow ID of the flow you want
- You specify the var= attribute to provide the name for a Java bean

This Java bean is created by the flow tag and returned to you. Within your JSP you can then refer to the variable called myFlowBean, and call methods on it to obtain the flow specific information that is returned by the tag.

The javadoc for the flow tag tells you that the bean returned to you is of type FlowBean. And the javadoc for the FlowBean tells you that you have methods available such as: getActiveCount(), getNodes(), etc.

## **Two Types of Tags**

Generally speaking, within most of the tag libraries, you find two types of tags:

- 1. List tags
- 2. Specific tags

### **List Tags**

Some examples of "list" tags are:

- <flow:flowOutlineList>
- <flow:flowInstanceOutlineListCount>
- <ovis:serviceObjectiveList>

These are tags that return "lists" of items.

When calling a "list" tag, be aware that the tag actually sets up a "loop" within your JSP code.

Let's explain by an example:

Suppose you want to loop through all the flows currently active in your OVBPI system, displaying each flow name. You could use the following code segment:

The above code segment produces code that basically loops through your flow definitions, displaying the name of each flow.

So a "list" tag typically spreads over a few lines, and expands into a code-loop that loops through the returned results.

### **Specific Tags**

A specific tag is a "non-list" tag. It returns a single object or value.

For example:

The <flow:flow> tag is a "non-list" tag. Suppose you have the flow ID for a particular flow definition. You can use the <flow:flow> tag to get the details for the given flow.

The code looks like this (assuming the flow ID is held in a Java variable called flowId):

```
<flow:flow flowId="<%= flowId %>" var="flowBean" />
```

#### where:

- This tag does not produce any loops. It simply retrieves the data for the requested flow ID and returns a bean containing the details for this flow
- The tag is executed, the flowBean variable is loaded up with data, and control then moves on to the next line of code in the JSP

### **Error Handling**

There are utility tags for handling errors that may be returned from other tags. For example, <util:onerror ...> can be placed after a tag call to catch any error that might get thrown.

For example, consider the following JSP code segment:

#### where:

- The <flow:flowInstance> tag gets the instance details for the given flow instance ID. The result is returned in a FlowInstanceBean
- Because the <flow:flowInstance> tag has specified an errorInfoBean= parameter, any error information is returned to the calling JSP code
- If the <flow:flowInstance> tag throws an error then the code between the <util:onerror> mark-up is executed. As this example forwards to another JSP, it terminates this page

A possible error might be if the value in the variable flowInstId variable does not match any flow instance ID within the OVBPI Engine database.

- If the <flow:flowInstance> tag has no errors then the <util:onerror> code is skipped and the JSP moves on to the next line (which in this case is the <flow:flowInstanceImage> tag)
- The errorInfoBean must be declared as a session wide bean, hence the <jsp:useBean: tag

The most obvious error that you can expect to see is when you ask for an object (flow, flow instance, node, node instance, etc.) that doesn't exist. For example, you ask for a specific flow but have not supplied the correct flow ID.

### **List Tags**

Be aware that when using a "list" tag, you may not always get errors thrown. In particular, the "list" tags tend not to throw any error if no objects are found.

For example:

<flow:flowOutlineList var="flowOutlineBean" nameFilter="Order Flow" />

The flowOutlineList tag sets up a loop and finds all flow definitions that match any given criteria. In this case, you have asked to retrieve only flows whose name matches the given flow name: Order Flow.

You might expect to be able to place some <util:onerror> code after this call to catch the condition where the flow name was not found....wrong!

The flowOutlineList tag in the above example loops through the flow definitions trying to match them against the given filter. If there are no matches then that is a valid outcome!

In other words, a "list" tag does not consider "no return values" to be an error.

## **Java Beans**

The OVBPI Dashboard provides a number of back-end Java beans for accessing the OVBPI data. Some of these work in conjunction with the taglibs, and others are there as helpers if you need to start writing bespoke SQL and issuing this against the OVBPI database.

## **Documentation (Javadocs)**

Full documentation for all the Dashboard Java beans is provided on the OVBPI product CD - under the docs directory.

You can read the documentation by using a Web browser and opening the file:

```
docs\html\OVBPIJavadoc\index.html
```

You can broadly categorize the beans into two main groups:

• Taglib Beans

```
com.hp.ov.bia.views.taglibs.*
```

These beans are the ones you need to know about when using the taglibs.

• Helper Beans

```
com.hp.ov.bia.views.*
com.hp.ov.bia.views.util.*
```

These are the additional beans that might come in handy as/when you start doing Dashboard customization that cannot be performed within a taglib. The most obvious example of this would be if you want to issue custom SQL statements directly against the OVBPI database; see Chapter 6, Direct OVBPI Database Access.

# **The Next Step**

With the Dashboard JSP code as an example, and all the Taglib and Java bean documentation, it is pretty easy to understand how everything works.

To help your understanding, the remaining chapters of this guide lead you through many worked examples.

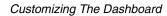

# **Working With Flows**

This chapter looks at the <flow> tag library. It provides an overview of the typical calling sequence, and then takes you through a series of worked examples.

# <flow> Tag Hierarchy

The following diagram lists the main <flow> tags, and shows how they relate together:

Figure 1 <flow> Tag Hierarchy

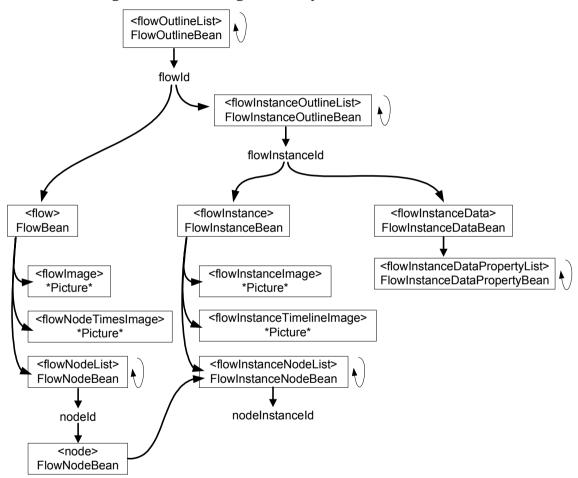

On the diagram:

• Each box lists the tag name, and underneath that is the type of Java bean that the tag returns. For those tags that do not return a Java bean it lists what the tag produces.

• There is a little "loop" symbol to the right of each "list" tag to indicate that this tag typically loops through the return values.

The idea of the diagram is to help you see the typical calling sequence for the tags. For example:

- You typically start with the flowOutlineList tag to loop through the available flows and pull out the flowId
- Once you have the flowId, you might then call the flow tag, passing it this flowId. The flow tag returns to you a FlowBean
- You can then pass this FlowBean to the flowImage tag and have it draw you a flow diagram

Alternatively, if you wanted to drill down into the flow instance details:

- Once you have the flowId, you can call the flowInstanceOutlineList tag. This allows you to loop through the flow instances for this flowId.
  - For each flow instance you get a FlowInstanceOutlineBean, and from this, you can extract the flowInstanceId
- You can then pass this flowInstanceId to the flowInstance tag, and it returns to you a FlowInstanceBean
- You can then pass this FlowInstanceBean to the flowInstanceImage tag and it draws you a flow instance diagram

# **Accessing Flow Details**

## **Listing Flow Definitions**

To simply loop through your flow definitions and list information about each, you use the flowOutlineList tag.

In its simplest form, you call the tag and just specify the variable name for the return results. By default the tag returns all non-superseded flow definitions:

```
<%@ taglib uri="com.hp.ov.bia.views.taglibs.flow" prefix="flow" %>
```

#### where:

You declare the taglib:

```
<%@ taglib uri="com.hp.ov.bia.views.taglibs.flow" prefix="flow" %>
```

This tells the JSP that you want to use the Java taglib com.hp.ov.bia.views.taglibs.flow The prefix option says that you will refer to this taglib within the rest of the JSP by the tag name flow

You can now start your flow tags with: <flow:whatever>, and end the tags with </flow:whatever>.

The above example code simply loops through, outputting the name of each flow definition. The javadocs for the return bean type (FlowOutlineBean) tells you that you can output lots of information about the flow using methods such as:

```
getActiveCount()
getBlockedWeight()
getAverageDuration()
getFlowId()
getItStatus()
getStatus()
and many more.
```

## **Filtering Flows By Name**

You can specify that the flowOutlineList tag only retrieve flow definitions where the flow name matches a certain name, or list of names.

To match on a single flow name:

```
<%@ taglib uri="com.hp.ov.bia.views.taglibs.flow" prefix="flow" %>
<html>
 <head><title>Flow List - simple filter</title></head>
 <body>
    Flow Name
      Active
      Business Health
      <flow:flowOutlineList var="flowOutlineBean" nameFilter="Order Flow" >
             <%= flowOutlineBean.getName() %>
             <\text{d} = flowOutlineBean.getActiveCount() %>
             <%= flowOutlineBean.getStatus() %>
      </flow:flowOutlineList>
    </body>
</html>
```

To specify more than one flow name, you need to make use of the <util:args> tag...

## **Multiple Flow Names (<util:args>)**

To specify more than one flow name, you need to build up an ArgsBean which can then be passed to the flowOutlineList tag. You can do this by using the <util:args> tag:

```
<%@ taglib uri="com.hp.ov.bia.views.taglibs.flow" prefix="flow" %>
<%@ taglib uri="com.hp.ov.bia.views.taglibs.util" prefix="util" %>
<html>
 <head><title>Flow List - util:args filter</title></head>
    <util:args var="flowNameArgsBean">
        <util:arg name="Order Flow"/>
        <util:arg name="Insurance Claim"/>
    </util:args>
    Flow Name
       Active
       Business Health
       <flow:flowOutlineList var="flowOutlineBean"</pre>
                          nameFilter="<%= flowNameArgsBean %>" >
              <%= flowOutlineBean.getName() %>
              <%= flowOutlineBean.getActiveCount() %>
              <%= flowOutlineBean.getStatus() %>
       </flow:flowOutlineList>
    </body>
</html>
```

## **Filtering By Flow Status**

The flowOutlineList tag also lets you filter the flow list by the current state of the flow definition.

Valid states are listed in the javadoc, and they are as follows:

ACTIVE

This matches flows that are "healthy"; see Flow Status on page 15

IMPEDED

This matches flows that are "at risk"; see Flow Status on page 15

BLOCKED

This matches flows that are "blocked"; see Flow Status on page 15

DELETED

This matches flows that have been superseded by a newer version. Internally, within OVBPI, the flow is referred to as being marked for deletion (hence the status DELETED), but within the Dashboard the flow is referred to as a "superseded" flow.

NOT DELETED

This is the default. It matches flows that are in any state other than DELETED.

Using this filter is the same as a filter of ACTIVE | IMPEDED | BLOCKED.

ALL

Simply matches all flows in all states.

### Here is an example that lists only the superseded flow definitions:

```
<%@ taglib uri="com.hp.ov.bia.views.taglibs.flow" prefix="flow" %>
<html>
 <head><title>Flow List - by flow status</title></head>
 <body>
   Flow Name
     Active
     Business Health
     <flow:flowOutlineList var="flowOutlineBean"</pre>
                     nameFilter="Order Flow"
                     statusFilter="DELETED" >
       <<td>() %>
           <%= flowOutlineBean.getActiveCount() %>
           </flow:flowOutlineList>
   </body>
</html>
```

## **Getting the Flow ID**

To convert a flow name into a flow ID, you can use the flowOutlineList tag.

Specify the name of the flow (nameFilter=) and flowOutlineList returns the active version of that flow definition. You can then pull out the flow ID from the returned FlowOutlineBean.

For example:

```
<%@ taqlib uri="com.hp.ov.bia.views.taqlibs.flow" prefix="flow" %>
<html>
  <head><title>Flows - get the flow ID</title></head>
  <body>
        <%
            String flowId = "";
        %>
       <flow:flowOutlineList var="flowOutlineBean" nameFilter="Order Flow" />
        <%
            if (flowOutlineBean != null)
                flowId = flowOutlineBean.getFlowId();
        %>
        <!-- Display the result -->
        Flow ID = [<%= flowId %>]
  </body>
</html>
```

#### where:

 After the flowOutlineList tag, you check to see if flowOutlineBean is null.

You do this because, if the flowOutlineList tag cannot find any flows that match the given criteria, it does not allocate a return bean and hence when you go to access flowOutlineList, it might be null.

## **Listing Node Instance Details**

Let's look at an example where you have found the flow ID and you now want to loop through all the flow instances for this flow ID. For each flow instance you then want to loop through any node instances.

The basic flow of tags is as follows:

- Pass the flow ID to the flowInstanceOutlineList tag and set up a loop to go through all the returned flow instances
- Within this loop, you can display some overall flow instance details, and then call the flowInstance tag to get further details about each flow instance
- You can then pass this flow instance information into the flowInstanceNodeList tag and set up a loop to go through each of the node instances

#### The JSP code segment might look something like this:

```
<%-- Loop through the flow instance details --%>
<flow:flowInstanceOutlineList var="flowInstanceOutlineBean"</pre>
                              idFilter="<%= flowId %>"
                              maxInstances="100" >
    <%
      // Pull out the flow instance Id
      String flowInstId = flowInstanceOutlineBean.getFlowInstanceId();
    <%-- Print some basic flow instance details --%>
    <h1>Flow Instance:</h1>
    Flow InstId: <%= flowInstId %>
                                       <br />
    Identifier : <%= flowInstanceOutlineBean.getIdentifier() %> <br />
    <%-- Now loop through and list the node instance details --%>
    <h2>Node Instances:</h2>
    <%-- Get the flow instance object --%>
    <flow:flowInstance flowInstanceId="<%= flowInstId %>"
                       var="flowInstanceBean" />
    <%-- Now get the list of node instances
    <%-- and loop through displaying the node instance ids --%>
    <flow:flowInstanceNodeList flowInstanceBean="<%= flowInstanceBean %>"
                               var="flowInstanceNodeBean" >
                    : <%= flowInstanceNodeBean.getName() %>
       Node InstId : <%= flowInstanceNodeBean.getNodeInstanceId() %><br />
        Node Duration: <%= flowInstanceNodeBean.getOverallDuration() %>
    </flow:flowInstanceNodeList>
```

</flow:flowInstanceOutlineList>

# **Drawing Flow Diagrams**

There are three main types of "flow" diagram available to you, and a corresponding taglib for each of these. They are:

Flow Diagram: <flowImage>

This shows the overall flow diagram, showing the number of flow instances active at each node, and any IT service impact that might be impacting the flow.

• Flow Instance Diagram: <flowInstanceImage>

This shows where a particular flow instance currently is in the flow, showing which nodes have been completed, which are active, and whether any are currently impacted by an IT service impact.

• Flow Instance Timeline: <flowInstanceTimelineImage>

This shows the flow instance details as a time line, so you can easily see the order in which nodes are being executed, and visually see the length of time spent in each node.

# Flow Diagram <flowImage>

To draw an overall flow diagram is very simple.

The basic steps are:

- Get the flow ID
- Use the flow tag to get a FlowBean for your flow
- Pass this FlowBean to the flowImage tag

### For example:

```
<%@ taglib uri="com.hp.ov.bia.views.taglibs.flow" prefix="flow" %>
<html>
  <head><title>Flow Diagram Page</title></head>
  <body>
<%
    String flowName = "Order Flow";
    String flowId = "";
    <%-- Get the flowId --%>
    <flow:flowOutlineList var="flowOutlineBean"</pre>
                          nameFilter="<%= flowName %>" />
<%
    // Grab the flowId
    if (flowOutlineBean == null)
        String errorText = "Unable to find flow [" + flowName + "]";
           <jsp:forward page="../gen/alertPage.jsp">
              <jsp:param name="alert" value="<%= errorText %>"/>
           </jsp:forward>
        <%
    flowId = flowOutlineBean.getFlowId();
%>
    <%-- Now you have the flowId, you can get the flow --%>
    <flow:flow flowId="<%= flowId %>" var="flowBean" />
    <%-- Now draw the flow --%>
    <flow:flowImage flowBean="<%= flowBean %>" />
  </body>
</html>
```

## Flow Instance Diagram <flowInstanceImage>

To draw a specific flow instance image is very simple.

The basic steps are:

- Get the flow ID
- Use the flowInstanceOutlineList tag to return the flow instances
- Find the flow instance that you want
- Use the flowInstance tag to get the FlowInstanceBean for this instance
- Pass this FlowInstanceBean to the flowInstanceImage tag

Here is an example that gets the first (up to) 100 flow instances and displays flow instance diagrams for each one:

```
<%@ taglib uri="com.hp.ov.bia.views.taglibs.flow" prefix="flow" %>
  <head><title>Flow Instance Diagram Page</title></head>
  <body>
<%
     String flowName = "Order Flow";
     String flowId = "";
%>
     <%-- Get the flowId --%>
     <flow:flowOutlineList var="flowOutlineBean"</pre>
                           nameFilter="<%= flowName %>" />
<%
         ...test that flowOutlineBean is not null...
     flowId = flowOutlineBean.getFlowId();
%>
     <%-- Now you have the flowId, you can get the list of flow instances --%>
     <flow:flowInstanceOutlineList var="flowInstanceOutlineBean"</pre>
                                    idFilter="<%= flowId %>"
                                    maxInstances="100" >
<%
         // Pull out the flow instance Id
         String flowInstId = flowInstanceOutlineBean.getFlowInstanceId();
응>
```

## Flow Instance Timeline <flowInstanceTimelineImage>

To produce a flow instance timeline, you follow the same basic code steps as for a flow instance diagram (see Flow Instance Diagram <flowInstanceImage> on page 66), however, once you have the flow instance details you use the flowInstanceTimelineImage tag to produce the actual picture.

The basic steps are:

- Get the flow ID
- Use the flowInstanceOutlineList tag to return the flow instances
- Find the flow instance that you want
- Use the flowInstance tag to get the FlowInstanceBean for this instance
- Pass this FlowInstanceBean to the flowInstanceTimelineImage tag

For example, once you have the flow instance ID, you produce a flow instance timeline with the following code:

## **Setting Background Color**

You can alter the background color for your flow diagrams by using the bgColor parameter.

If this parameter is not passed into the tag then the background defaults to the value as specified in the DashboardConfig.properties file. The property that sets the default background color is FlowBackgroundColor.

The bgColor parameter accepts either HTML color values (specified as hexidecimal strings preceded by the '#' character) or color names as defined within the <code>java.awt.Color</code> class.

Some examples of color names known to java.awt.Color are: red, white, black, cyan. Refer to the Java SDK documentation for more details.

Some examples of HTML colors are #ff0000, #E4E9EE, etc., where the hexidecimal numbers represent the shades of red, green and blue (#rrggbb).

Here are some examples setting the background for a flow diagram:

### **Named Color**

```
<flow:flowImage flowBean="<%= flowBean %>" bgColor="purple" />
```

## HTML (Hex) Color

```
<flow:flowImage flowBean="<%= flowBean %>" bgColor="#ddeeaa" />
```

## **Activating Node URLs**

If you want the nodes in your flow diagrams to be hyperlinks, then you can use the nodeBaseUrl parameter. This is available when drawing overall flow diagrams or instance diagrams/timelines.

The parameter is called <code>nodeBaseURL</code> because it is the "base" for the resultant URL that is built for each node within the diagram. This is because the node ID might be added to the URL. Let's explain...

#### Fixed URL

If you supply a simple URL string with no parameters, then that URL string is used for each node.

For example, if your tag is:

```
<flow:flowImage flowBean="<%= flowBean %>" nodeBaseUrl="myPage.html" />
```

the flow diagram is drawn and when you click on any of the nodes within the flow diagram, the Web browser redirects to the page myPage.html.

### **Dynamic URL**

If your URL contains at least one HTML parameter, then the flow diagram appends the node ID to the resultant URL. This means that your URL contains the node ID of the node the user clicked on.

All that gets appended to your base URL string is the value of the node ID. So for the resultant URL to be correctly formed you should end your base URL with the name of the node ID parameter and an equals (=) sign.

For example, if you want the resultant URL to contain the node ID, you could specify the following tag:

```
<flow:flowImage flowBean="<%= flowBean %>" nodeBaseUrl="myPage.jsp?nodeid="/>
```

When the user clicks on a node within the flow diagram, the Web browser redirects to myPage.jsp passing in the parameter nodeid set to the value for the node the user clicked on. This allows myPage.jsp to know which node the user clicked on, and behave accordingly.

### **Multiple Parameters on the Base URL**

If you want to pass in other parameters on the base URL, you can, but there is something that is worth knowing about.

You can construct the URL as follows:

and this works fine. It passes in the two parameters (flowid and nodeid) to myPage.jsp.

However, it is more typical within a JSP, to want to pass in parameters and set the values to Java variables. For example, you might have the flow ID in a variable called flowId, and you want to pass this value into the node base URL. The obvious thing to try is this:

For some reason...this does **not** work :-( It seems that JSPs are unable to understand this substitution within parameters of tags.

So...if you need to build a compound URL, you need to build the URL first, within Java, and then pass the result as one variable into the tag.

It looks like this:

```
<%
    String theURL = "myPage.jsp?flowid=" + flowId + "&nodeid=";
%>
<flow:flowImage flowBean="<%= flowBean %>" nodeBaseUrl="<%= theURL %>" />
```

## **Showing Metric Flags**

The flowImage tag lets you draw a flow diagram and specify whether you want it to display metric flags on any particular nodes.

You do not need to have any actual business metrics defined for your flow. You are able to have the flow drawn with metric flags wherever you decide.

The parameters are startMetric and endMetric.

You need to specify both parameters for the diagram to show metrics.

For each parameter, you specify the name of the node on which to place the metric flag. If either one of the specified node names does not exist then none of the metric flags are shown.

Here is an example where you draw the metric flags between the Process Order and Ship Order nodes:

### **Further Customization**

You have seen that it is easy to customize things such as background color, node URLs and metric flags. But what if you wanted to change the color of the text that shows the name of each node? Why can't you set that from within the tag? Where is the "nodeTextColor" parameter?

The reason there is no "nodeTextColor" parameter on the flowImage tag is because the tags need to allow people to not just change/set the text color for all nodes, but also allow people to set the text color for each node individually - if they so desired. That is, there are loads of additional customizations that you might want to make, but they are actually qualities of each node within the flow diagram and therefore not simply a "diagram wide" option.

The way that you specify node specific customizations is by using an "annotation". (see Flow Annotations on page 73)

## Flow Annotations

When calling a tag to draw a flow diagram, you can set the annotationBean parameter. This parameter allows you to pass in a Java bean that implements the com.hp.ov.bia.views.taglibs.flow.FlowAnnotation interface.

So what does that mean?

When a flow diagram is being drawn, the code drawing the flow can make call-outs to find out things like "what color to use for this node name?", or "what image to use when displaying this node?". You are able to supply a Java bean which can provide the answers to these questions. This bean that you supply is called "an annotation".

To write an annotation, your Java bean must implement the FlowAnnotation interface. This just means that your bean needs to provide a particular set of methods as defined in the FlowAnnotation interface.

So what kind of methods are defined in this FlowAnnotation interface? It basically defines methods such as:

```
getNodeText()
getNodeTextColor()
getArcColor()
getMetricArcColor()
getNodeTooltip()
etc...
```

So when the flow is being drawn, as the flow drawer draws each node it calls the method <code>getNodeText()</code> to get the actual text to display for this node. The default is the actual name of the node. The drawer then calls the method <code>getNodeTextColor()</code> to see what color this node's text should be. It continues through the various methods as it gathers all the necessary information it needs to draw each node.

This mechanism of calling out to an annotation means that the flow drawer is highly configurable.

### **DefaultFlowAnnotationBean**

What if you are not a Java guru! How are you supposed to write a Java bean that implements the FlowAnnotation interface?

Well...you don't. There is one already written for you, and it is called:

com.hp.ov.bia.views.taqlibs.flow.DefaultFlowAnnotationBean

This Java bean allows you to set things such as the color of the node text, and the color of the arcs within the diagram, etc..

Your JSP needs to instantiate this bean - within Java code...and that is not too difficult if you have an example to follow.

### **Example 1**

To use the DefaultFlowAnnotationBean bean you need to import its definition at the top of the JSP.

You also need to import java.awt.Color. This is because the methods within DefaultFlowAnnotationBean, that allow you to set colors, all expect the color to be defined as a Java color.

So at the top of the JSP you have the import line:

When you are about to display your flow diagram, you need some Java code to instantiate a DefaultFlowAnnotationBean, and then set various colors.

You then call the flowImage tag, passing it your instantiation of the default annotation bean.

#### Your code might look something like this:

where this example draws the arcs of the flow in pink, and the color of the node labels is set to "#ddeeaa" - which is a nice yellow ish-green ish color.

### **Example 2**

This example code segment uses the default annotation bean to set more colors. The example also sets the additional flowImage tag parameters to alter the background color and show metric flags:

## **Developing Your Own Annotation**

To do further customization, such as:

- Specifying what the left and/or right text should be for a node
- Setting different colors for the text on different nodes
- Setting different images for each node
- etc..

you need to supply your own annotation.

As stated earlier, you could do this by writing a Java bean that implements the FlowAnnotation interface. However, an easier way is to write a Java bean that extends the default annotation bean:

DefaultFlowAnnotationBean.

By extending DefaultFlowAnnotationBean, you only need to provide methods for the ones that you wish to alter. That is, you override the methods within DefaultFlowAnnotationBean that you want to change.

So if the easiest way to provide an annotation is to override methods within DefaultFlowAnnotationBean, what methods does this bean offer and which ones are typically worth overriding?

The full list of methods is described in the javadocs (see Documentation (Javadocs) on page 50).

### **Typical Methods To Override**

The methods that you might typically want to override are:

getNodeLeftText()
getNodeRightText()
getNodeLeftTextColor()
getNodeRightTextColor()

These allow you to specify what is displayed as left and right text above each node, and the individual colors. For example, you could specify different values and/or colors for each node.

getNodeText() getNodeTextColor()

These allow you to alter the text that is displayed underneath each node as its label, and the color to use. For example, you might specify different colors for each node label.

getNodeTooltip()

This allows you to specify what data/text is put into the tooltip that appears when the user moves the cursor over each node.

getNodeTypeImage()

This allows you to specify the actual image used when displaying a node. For example, you might set an image based on the type of node, or set the image differently for each node.

### **Method Parameters**

All these methods are passed three parameters:

1. The current node (FlowNode)

This is passed as a FlowNode object.

The method is able to access all the node details from within this object. Details such as the node name, node type, etc.

The method is also able to derive from this FlowNode object whether this node is part of an overall flow diagram or part of a flow instance diagram.

2. The current JSP page context (PageContext)

This passes the current Web context to the method.

3. The current Web browser locale (Locale)

This allows the method to determine things such as whether to use dollar(\$) signs or pound(£) sign...etc..

#### FlowNode Parameter

As mentioned above, the node that is being drawn, is passed to the method as a FlowNode object. You can think of this object definition (class) as being a general definition for any node.

When a method is passed this FlowNode object, the method is able to ask whether the node is an instance of a FlowNodeBean class or a FlowInstanceNodeBean class. This allows the method to know whether it is drawing an overall flow diagram or a flow instance diagram. It also allows the method to know what kind of node information the bean contains.

Hence you can write your methods to behave differently depending on whether they are drawing a flow diagram or a flow instance diagram.

Within the method you can construct your code as follows (assuming that the FlowNode object is passed in a variable called node:

```
if (node instanceof FlowNodeBean)
{
    // You are drawing a flow diagram
    FlowNodeBean fNode = (FlowNodeBean)node;
    ...your code here...referencing the fNode...
}
else
{
    // You are drawing a flow instance diagram
    FlowInstanceNodeBean fiNode = (FlowInstanceNodeBean)node;
    ...your code here...referencing fiNode...
}
```

If you are writing an annotation that you intend to use only when calling a flow diagram (<flowImage>), then you do not need to worry about testing the node type. You could just assume that it is a FlowNodeBean. Indeed, typically you write an annotation for a specific flow diagram. But at least you have the ability to write more generic/reusable annotations if you wish.

### **How to Write an Annotation**

There are two main ways that you can write an annotation:

- 1. As a separate Java bean, compiled by you, and placed underneath WEB-INF\classes or within a JAR file in WEB-INF\lib
- **2.** As code within a JSP page

### As a Separate Java Bean

Let's work through an example where you create an external Java annotation bean:

### **Create a Subdirectory**

Create a subdirectory under WEB-INF\classes and give this new directory the name extra

#### Create a Source File

Create your new Java source file in this WEB-INF\classes\extra directory and make sure that you specify the package name to be extra

The first line of your file should be:

```
package extra;
```

For this example, your Java source file is called: AnnotateCountAndValue.java

#### Write the Code

The Java class that you write must have the same name as the basename of the source file, so you define your Java class to be called

AnnotateCountAndValue and have it extend DefaultFlowAnnotationBean

You source code looks something like this:

```
package extra;
public class AnnotateCountAndValue extends DefaultFlowAnnotationBean
{
}
```

You now write the method(s) that you want to override.

In this example, you might provide the following methods:

getNodeLeftText()

Having it return the active value (weight) in each node.

getNodeRightText()

Having it return the active flow instance count in each node.

The code might look something like this:

```
package extra;
import com.hp.ov.bia.views.taqlibs.flow.DefaultFlowAnnotationBean;
import com.hp.ov.bia.views.taglibs.flow.FlowNode;
import com.hp.ov.bia.views.taglibs.flow.FlowNodeBean;
import com.hp.ov.bia.views.util.FlowNodeType;
import javax.servlet.jsp.PageContext;
import java.text.NumberFormat;
import java.util.Locale;
public class AnnotateCountAndValue extends DefaultFlowAnnotationBean
    public String getNodeLeftText(FlowNode node,
                                    PageContext pageContext, Locale locale)
        String text = "";
        NumberFormat nf = NumberFormat.getCurrencyInstance(locale);
        FlowNodeBean fNode = (FlowNodeBean) node;
        if ( (FlowNodeType.END NODE).equals(fNode.getType()))
          text = "T = " + nf.format(fNode.getTotalWeight() / 1000000) + "M";
        else
            text = nf.format(fNode.getActiveWeight() / 1000000) + "M";
        return text;
   public String getNodeRightText(FlowNode node,
                                    PageContext pageContext, Locale locale)
        String text = "";
        FlowNodeBean fNode = (FlowNodeBean)node;
        if (fNode.getType().equals(FlowNodeType.END NODE))
            text = "T = " + fNode.getTotalCount();
        else
            text = new Long(fNode.getActiveCount()).toString();
        return text;
```

#### where:

 The getNodeLeftText() method returns a different value depending on whether it is an end node or not

For an end node, the method returns the total weight that has passed through this node. For all other nodes it returns the active weight at the node.

- getNodeRightText() returns active or total instance counts at each node, depending on whether it is an end node or not
- These methods assume that the node being drawn is part of a flow diagram. That is why you see the lines:

```
FlowNodeBean fNode = (FlowNodeBean)node;
```

The method assumes that it is a flow node and not a flow instance node.

### **Compile Your Annotation Code**

To do this, you need to be in the WEB-INF\classes\extra directory.

You need to compile your code with the following JAR files in your classpath:

• OVBPI Jar files from the WEB-INF\lib directory:

```
bia-views.jar
bia-flowviewer.jar
```

• Tomcat libraries from the jakarta-tomcat-5.0.19\common\lib directory:

```
jsp-api.jar
servlet-api.jar
```

Your compilation looks something like this (for MS Windows):

```
set CP=..
set CP=%CP%;../../lib/bia-views.jar
set CP=%CP%;../../../common/lib/jsp-api.jar
set CP=%CP%;../../lib/bia-flowviewer.jar
set CP=%CP%;../../../common/lib/servlet-api.jar
javac -classpath %CP% AnnotateCountAndValue.java
```

#### Use the Annotation from a JSP

You can now call this annotation from a JSP when displaying a flow diagram

<h1>Flow Diagram - calling external annotation</h1>

<%

extra.AnnotateCountAndValue myAnno = new extra.AnnotateCountAndValue();

#### **Issues With This Technique**

%>

This is probably the most "standard Java" way to write an annotation. However, be aware that once you run your JSP, and it successfully loads and uses your annotation, if you make any further modifications to your annotation (and recompile your Java code) the Servlet Engine (Tomcat) does **not** reload the annotation code! It keeps using the currently loaded version of your annotation.

You need to restart the Servlet Engine (Tomcat) to force it to reload the new version of the annotation.

This behavior is OK for a production system, but can be frustrating when you are in development mode and trying to fine-tune your annotation code.

Also, writing your annotation this way means that you have to manually recompile the annotation whenever you make changes.

There is a "slightly easier" alternative that you might wish to consider when developing annotations...

#### An Annotation Within a JSP

When writing your annotation code within a JSP, you write the same basic code, however, there are two things that make this a good way to work:

- Your annotation code is automatically compiled when the Web browser needs to run it.
- If you make any changes, the annotation is recompiled and the new version is automatically picked up by the Web browser.

#### **Code Structure**

You can write the annotation directly in the calling JSP or in a separate JSP of its own. It's a good idea to write the annotation in a separate JSP as this allows you to reuse the annotation amongst many JSPs - you simply need to include the file in the other JSPs and they are then able to reference the annotation.

The typical structure of the annotation JSP is as follows:

```
<%@ page import=" ...import the Java classes needed for your annotation... "
%>
<%!
public class AnnoLeftRightText extends DefaultFlowAnnotationBean
{
          ...your annotation methods in here
}
%>
```

#### where:

- At the top of the annotation JSP file you have a line to import all the necessary Java classes.
- The actual class definition is then placed between the tags <%! and %>.
   These mark the code as global/reusable, hence you are able to define your class.

So an annotation that provided methods to set the left and right text color looks something like this:

```
<%@ page import="com.hp.ov.bia.views.taglibs.flow.DefaultFlowAnnotationBean,</pre>
                 com.hp.ov.bia.views.taglibs.flow.FlowNode,
                 com.hp.ov.bia.views.taglibs.flow.FlowNodeBean,
                 com.hp.ov.bia.views.util.FlowNodeType,
                 java.util.Locale,
                 java.text.NumberFormat"
%>
<%!
public class AnnoNodeLeftRightText extends DefaultFlowAnnotationBean
   public String getNodeLeftText(FlowNode node,
                                 PageContext pageContext, Locale locale)
        String text = "";
        NumberFormat nf = NumberFormat.getCurrencyInstance(locale);
        FlowNodeBean fNode = (FlowNodeBean)node;
        if ( (FlowNodeType.END NODE).equals(fNode.getType()))
           text = "T=" + nf.format(fNode.getTotalWeight() / 1000000) + "M";
        else
            text = nf.format(fNode.getActiveWeight() / 1000000) + "M";
        return text;
   public String getNodeRightText(FlowNode node,
                                     PageContext pageContext, Locale locale)
         ...your code in here...
```

#### where:

• The getNodeLeftText() method returns a different value depending on whether it is an end node or not.

For an end node, the method returns the total weight that has passed through this node. For all other nodes it returns the active weight at each node.

- getNodeRightText() does whatever you require it to do.
- These methods assume that the node being drawn is part of a flow diagram. That is why you see the lines:

```
FlowNodeBean fNode = (FlowNodeBean) node;
```

The method assumes that it is a flow node and not a flow instance node.

#### Use the Annotation from a JSP

You can now include the JSP, that defines the annotation, within a JSP that wants to draw a flow using the annotation, as follows:

#### where:

- You use the <%@ include markup to include the JSP that contains the code for the annotation.
- You then instantiate one of these annotations.
- You then pass this annotation into the <flow:flowImage> tag.

## **Setting Left Text**

Your annotation must extend DefaultFlowAnnotationBean.

By overriding the method <code>getNodeLeftText()</code> you are able to provide the code that is called as the flow drawer draws each node. If you return a text string, this text is placed above-and-to-the-left of that node within the flow diagram.

In the following example:

- The weight field of the flow is assumed to be a currency value
- The method behaves differently depending on whether it is drawing a flow diagram or a flow instance diagram

For a flow diagram, it returns:

- The total weight that has been through the node if the node is an end node
- The current weight at a node for all other node types

For a flow instance diagram it simply returns whatever the default is.

• The weight value is formatted as currency, using the local settings, and the value is shown in millions - hence it is divided by 1000000 and displayed with the letter "M" appended.

```
public String getNodeLeftText(FlowNode node,
                                   PageContext pageContext, Locale locale)
    String text = "";
    NumberFormat nf = NumberFormat.getCurrencyInstance(locale);
    if (node instanceof FlowNodeBean)
        // It is a flow diagram
        FlowNodeBean fNode = (FlowNodeBean)node;
        if ( (FlowNodeType.END NODE).equals(fNode.getType()))
            text = "T=" + nf.format(fNode.getTotalWeight() / 1000000) + "M";
        else
            text = nf.format(fNode.getActiveWeight() / 1000000) + "M";
    else
        // It is for a flow instance
        // Just set it to the default
        text = super.getNodeLeftText(node, pageContext, locale);
    return text;
```

## **Setting Right Text**

Your annotation must extend DefaultFlowAnnotationBean.

By overriding the method <code>getNodeRightText()</code> you are able to provide the code that is called as the flow drawer draws each node. If you return a text string, this text is placed above-and-to-the-right of that node within the flow diagram.

In the following example:

 The method behaves differently depending on whether it is drawing a flow diagram or a flow instance diagram

For a flow diagram, it returns:

- The total flow instance count that has been through the node if the node is an end node
- The current flow instance count at a node for all other node types

For a flow instance diagram it simply returns whatever the default is.

### **Setting Left Text Color**

Your annotation must extend DefaultFlowAnnotationBean.

By overriding the method <code>getNodeLeftTextColor()</code> you are able to provide the code that is called as the flow drawer draws each node. If you return a color, this color is used to display the left node text.

In the following example:

- You return a different color depending on the name of the node
  - If the node being displayed has the name Process Order, then you return a color of green
  - If the node being displayed has the name End, then you return a color of white
  - For all other nodes, you return the default color
- The color that you return must be of type java.awt.Color java.awt.Color lets you chose from a few "known" color names, or you can specify the color by setting the RGB values (in Hex)

## **Setting Right Text Color**

Your annotation must extend DefaultFlowAnnotationBean.

By overriding the method <code>getNodeRightTextColor()</code> you are able to provide the code that is called as the flow drawer draws each node. If you return a color, this color is used to display the right node text.

In the following example:

- The method returns a different color depending on the name of the node
  - If the node being displayed has the name New Order, then it returns a color of pink
  - If the node being displayed has the name Process Order, then it returns a color of yellow
  - For all other nodes, it return the default color
- The color that you return must be of type java.awt.Color java.awt.Color lets you chose from a few "known" color names, or you can specify the color by setting the RGB values (in Hex)

### **Setting Node Label Text**

Your annotation must extend DefaultFlowAnnotationBean.

By overriding the method <code>getNodeText()</code> you are able to provide the code that is called as the flow drawer draws each node. If you return a text string, this text is placed below the node, as its label (or "node text") within the flow diagram.

In the following example:

• If the name of the node is Process Order, the method returns the text The Order is Processed! For all other nodes, it simply returns the default text (which happens to be the name of the node).

## **Setting Node Label Text Color**

Your annotation must extend DefaultFlowAnnotationBean.

By overriding the method <code>getNodeTextColor()</code> you are able to provide the code that is called as the flow drawer draws each node. If you return a color, this color is used to display the label text for the node.

In the following example:

- You return a different color depending on the name of the node
  - If the node being displayed has the name Process Order, then you return a color of orange
  - For all other nodes, you return the default color
- The color that you return must be of type java.awt.Color

java.awt.Color lets you chose from a few "known" color names, or you can specify the color by setting the RGB values (in Hex)

## **Setting Node Tooltip**

Your annotation must extend DefaultFlowAnnotationBean.

By overriding the method <code>getNodeTooltip()</code> you are able to provide the code that is called as the flow drawer draws each node. If you return a text string, this text becomes the tooltip that appears when the user moves their cursor over that node within the flow diagram.

In the following example:

- If the method is called while drawing a flow instance, it simply returns the default tooltip
- If the method is called while drawing a flow diagram then it builds a tooltip that contains:
  - The type of the node
  - The name of the node
  - The total flow instances that have been through this node
  - If the node is not an End node, it adds the number of active flow instances currently at this node
- Notice that each line of the tooltip is separated by a "\n" character

```
public String getNodeTooltip(FlowNode node,
                               PageContext pageContext, Locale locale)
    // Set the tooltip to include the standard Node type and Node name.
    String tooltip = "Type: " +
                      qetLocalizedNodeType(node.getType(),pageContext,locale)
                     "Name: " + node.getName();
    if (node instanceof FlowNodeBean)
        FlowNodeBean fNode = (FlowNodeBean)node;
        if (! FlowNodeType.END NODE.equals(fNode.getType()))
            // Only add the active count for a non-End node
            tooltip += "\nActive Count: " +
                      getNumberFormat(locale).format(fNode.getActiveCount());
        tooltip += "\nTotal Count: " +
                      getNumberFormat(locale).format(fNode.getTotalCount());
    élse
        // It's a flow instance - just leave it as the default tooltip
        tooltip = super.getNodeTooltip(node, pageContext, locale);
    return tooltip;
```

## **Setting Node Image**

Your annotation must extend DefaultFlowAnnotationBean.

By overriding the method <code>getNodeTypeImage()</code> you are able to provide the code that is called as the flow drawer draws each node. If you return an image, this image is used to draw that node within the flow diagram.

The image is automatically scaled to fit the size of the standard node image.

In the following example:

- If you are drawing a flow instance image, you just return the default image for the node.
- If drawing a flow diagram:
  - If the node is called New Order, you return the image phone\_receiver.gif
  - If the node is called Process Order, you return the image engineer.gif
  - etc. for the different node names.
- You could obviously decide on your images based on something other than just the node name.
- This method must return an actual java.awt.Image object and this is achieved by calling the method: PictureGenerator.getImage(), passing in the name of the image to be returned.

The full name for the PictureGenerator class is: com.hp.ov.bia.common.picturegenerator.PictureGenerator

• The image name that you return must be available to the PictureGenerator class.

This means that the image file you return must be on the classpath of your calling JSP. To achieve this, place your image in the WEB-INF\classes directory.

```
protected Image getNodeTypeImage(FlowNode node,
                                   PageContext pageContext, Locale locale)
    // Initialise to the default image
    Image theImage = super.getNodeTypeImage(node, pageContext, locale);
    if (node instanceof FlowNodeBean)
       if (node.getName().equals("New Order"))
           ImageIcon image = PictureGenerator.getImage("phone receiver.gif");
           theImage = image.getImage();
       else if (node.getName().equals("Process Order"))
           ImageIcon image = PictureGenerator.getImage("engineer.gif");
           theImage = image.getImage();
       else if (node.getName().equals("Ship Order"))
           ImageIcon image = PictureGenerator.getImage("ship order.gif");
           theImage = image.getImage();
       else if (node.getName().equals("End"))
           ImageIcon image = PictureGenerator.getImage("success.gif");
           theImage = image.getImage();
    return the Image;
```

### **Example Flow Diagrams**

To give you an idea of the way annotations can be used to alter a flow diagram, here are some examples for a flow called Order Flow:

### **Default Flow Diagram**

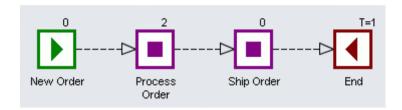

### With Left/Right Text

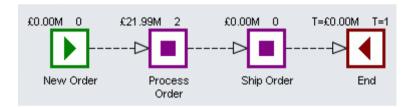

#### where:

- The annotation sets:
  - The left text to be the amount of orders currently in each node except for the end node which shows the total value of orders that have been processed
  - The right text shows the current number of orders active in each node

     except for the end node which lists the total number of orders that
     have been processed. (This is the same as for the default flow
     diagram.)

### **With Different Images**

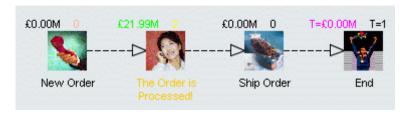

#### where:

- The node label text for the Process Order node has been changed to show the text: The Order is Processed!
- The images for each node have been changed
- The left and right node text are displayed using individual colors

### The OVBPI Dashboard

Now that you know how to draw flow diagrams with annotations, let's look at how easy it is to customize the flow diagrams within the OVBPI Dashboard.

## **Custom Flow Drawing**

The Dashboard allows you to provide custom JSPs for drawing flow diagrams.

This means that you can write a standalone JSP that draws the flow diagram, using your own custom annotation, and the Dashboard is able to embed this within the standard Dashboard Web pages.

The Dashboard looks in the directory:

```
ovbpidashboard2-0\customFlowImageDrawer
```

for all custom flow drawing JSPs. If you are adding your own custom flow drawing JSPs then you need to create the <code>customFlowImageDrawer</code> directory.

## **Flow Drawing**

To provide a custom flow drawer JSP for a flow diagram, the file must be named:

```
flowname.jsp
```

where flowname must match the name of the flow to be drawn. (It is case-sensitive.)

The flowname.jsp page is passed the following parameters:

flowid

The flow ID of the flow to be drawn.

nodebaseurl (optional)

The base URL for each node within the flow diagram,

metricstartnode (optional)

The name of the node from which the metric starts.

metricendnode (optional)

The name of the node at which the metric ends.

callingpagename (optional)

The name of the page that invoked this JSP.

You are able to write a standalone JSP that uses some, or all, of these parameters to locate the flow, and then produce the flow diagram.

## **Flow Instance Drawing**

To provide a custom flow drawer JSP for a flow instance diagram, the file must be named:

```
flowname-instance.jsp
```

where flowname must match the name of the flow to be drawn. (It is case-sensitive.)

The flowname-instance.jsp page is passed the following parameters:

flowinstanceid

The flow instance ID of the flow instance to be drawn.

view

The view to be drawn. Possible values are: timeline or flowDiagram.

nodebaseurl (optional)

The base URL for each node within the flow diagram,

axiswidth (optional)

The width (in pixels) of the timeline drawing.

callingpagename (optional)

The name of the page that invoked this JSP.

You are able to write a standalone JSP that uses some, or all, of these parameters to locate the flow instance and then produce the flow instance diagram or timeline.

### **Example - Flow Diagram**

If your flow is called Order Flow, then creating the following and saving it in the file:

ovbpidashboard2-0\customFlowImageDrawer\Order Flow.jsp

provides a custom flow diagram for the Order Flow when displayed within the OVBPI Dashboard:

## **Example - Flow Instance Diagram**

If your flow is called Order Flow, then creating the following and saving it in the file:

ovbpidashboard2-0\customFlowImageDrawer\Order Flow-instance.jsp provides a custom flow instance diagram for the Order Flow when displayed within the OVBPI Dashboard:

```
<%@ page errorPage="/gen/errorPage.jsp" %>
 // Get parameters
 String flowInstId
                         = request.getParameter("flowinstanceid");
 String view
                         = request.getParameter("view");
 String nodeBaseUrl
                         = request.getParameter("nodebaseurl");
 String axisWidthText
                         = request.getParameter("axiswidth");
                         = (axisWidthText != null && axisWidthText != "" ?
  Integer axisWidth
                             Integer.valueOf(axisWidthText) :
                               new Integer(500)); // Default 500 pixels.
응>
<%@ taglib uri="com.hp.ov.bia.views.taglibs.flow" prefix="flow" %>
  <!-- Get the flow instance bean for this flow instance ID -->
 <flow:flowInstance flowInstanceId="<%= flowInstId %>"
                                         var="flowInstanceBean" />
 <!-- Now draw the customized flow instance image -->
<%@ include file="ex anno theLot.jsp" %>
<%
   AnnotateTheLot myAnno = new AnnotateTheLot();
    if (view != null && view.equalsIgnoreCase("timeline"))
응>
      <!-- Draw the flow instance timeline image -->
      <flow:flowInstanceTimelineImage flowInstanceBean="${flowInstanceBean}"</pre>
                                      nodeBaseUrl="<%= nodeBaseUrl %>"
                                      axisWidth="<%= axisWidth %>"
                                      annotationBean="<%= myAnno %>" />
<%
    else
```

# **Lab - Drawing Flows**

The purpose of this lab is to give you some practise drawing flow diagram and to help you write annotations.

## **Basic Flow Settings**

- Create a new (empty) JSP file
- Write the code to display a flow diagram for the flow: Order Flow (that
  you developed during the OVBPI Integration Training Guide Modeling
  Flows)
  - Display the Order Flow using the flowImage tag, letting everything default. (Refer to Figure 1 on page 54 for help on the correct sequence of tags to call.)
- Now change your JSP so that the flow displays with a "purple" background
- Now show Metric flags between the nodes Process Order and Ship Order
- Change the color of the arcs (that join the nodes) to be "red"
- Change the color of the right-node-text to be "blue"

### **Custom Left/Right Node Text**

- In the labs directory, locate the file: myAnnotation.jsp
- Your mission is to read the comments for the methods inside, and write the code. This should give your flow diagram left and right node text Good luck:-)

### **Custom Colors**

 Add a new method to your myAnnotation.jsp, such that you set different colors for the left-node-text for each of the nodes. Try something like:

```
New Order - yellow
Process Order - blue
Ship Order - pink
End - orange
```

- Add the necessary methods to your myAnnotation.jsp, such that the node label for the End node says: The End at Last!!! and that this text is shown in red.
- In the labs directory, locate the file: phone\_receiver.gif

  Add the necessary method(s) to your myAnnotation.jsp, such that the

  New Order node displays this phone\_receiver.gif image instead of the

  standard start node image.

### **OVBPI** Dashboard

Now that you have a standalone JSP that displays the Order Flow flow, let's use it within the OVBPI Dashboard:

- Locate the directory: webapps\ovbpidashboard2-0
- Create a subdirectory called: customFlowImageDrawer
- Now copy your standalone JSP page (that draws the Order Flow) into this webapps\ovbpidashboard2-0\customFlowImageDrawer directory.
- Rename your JSP page to be: Order Flow.jsp
- Edit this Order Flow.jsp page as follows:
  - Remove any html heading tags such as: <html>,<head>,<body> and the closing tags at the end of the page.
  - Make sure that any reference to any external files (such as the annotation) are now correct, given the new location of this file.
- Run the OVBPI Dashboard and drill into the Order Flow flow. When you display the Business Flow & Resource Summary page you should see your custom Order Flow flow diagram.

The standalone JSP that you have written to display the Order Flow flow is hard coded to display that flow...which is fine. You could alter your page now to use the flowid, and other parameters, passed into the page from the Dashboard. But as you have seen, you don't even need to do that.

• In the Dashboard, go back to the home page and drill into another flow.

Notice that all other flows are displayed using the default flow drawer built into the Dashboard. By providing your Order Flow.jsp file you have provided a custom flow image drawer just for the Order Flow flow.

Well done! You have reached the end of the lab.

# **Working With Sliders**

The Dashboard provided with OVBPI is a generic set of JSP pages that display flow information within a Web browser. The way the various pieces of data are rendered on each screen is completely customizable...assuming you have the JSP and HTML skills to do so.

To assist with dashboard customization, there is an additional Java bean that allows you to display a value as a "slider". For example:

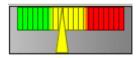

You can configure the colors, the range of each color, and (obviously) set the actual value to be displayed.

The "slider" is a simple bean offered to assist with making your dashboards a bit more interesting. It is just an example to help you with your dashboard customization. A full-time Web designer may well have their preferred way of displaying results graphically - that's fine. But if you don't have access to any drawing utilities, the simple "slider" might be of use.

Let's look at some examples.

# The Slider Bean

The slider bean is:

com.hp.ov.bia.views.SliderPictureGenerator

This is a Java bean that can draw sliders.

These sliders are created as pictures (.png files), which you can then display within your HTML as you desire.

Unfortunately, there are no taglibs for using this slider bean, you must do it all yourself in Java code. Actually, this does involve a bit of setup code, but once you have that in place it is pretty easy to use.

#### **Javadocs**

The full javadoc for the SliderPictureGenerator bean can be found in *OVBPI-CD*\docs\html\OVBPIJavadoc\index.html.

Let's now look at a worked example of using a slider...

# **Setting Up The Slider**

To initialize the slider, you need to:

- Set up variables that point to the directory in which you want the slider to save its .png picture files.
- Set the size of the slider (width/height).
- Set up the range of the slider Overall maximum, and the two mid points.
- Set up the colors for each sub-range (Default is green/yellow/red).
- Set up some variables that are used to build each picture.

This set-up code is pretty much "generic" code that is the same for all dashboards.

#### The set-up code looks like this:

```
// Set up a slider
  // Locate the directory where the JSP is running
  String myServletPath = request.getServletPath();
  File myJspDir = new File(application.getRealPath(myServletPath));
  myJspDir = new File(myJspDir.getParent());
   // Set up the variables for the slider
  String sliderUniquePrefix = session.getId();
  String sliderRelPath = "../images/generated";
  // Open the images directory
  File sliderDir = new File(myJspDir, sliderRelPath);
   // Set the absolute path
  String sliderAbsPath = sliderDir.getAbsolutePath();
   // Set up a slider picture generator (Width, Height)
  SliderPictureGenerator qSlider = new SliderPictureGenerator(120, 45);
  qSlider.setRange(0, 33, 66, 100);
  // You now have a slider ready for generating pictures
  // These variables are used to build each picture
  String sliderFNameBase = sliderUniquePrefix + "-slider-";
         sliderFile;
                          // Points to the picture file
  String sliderFName;
                           // Holds the file name for this picture
%>
```

This set-up code gives you the following variables:

- qSlider This is used to generate the slider pictures
- sliderRelPath The relative path to where the pictures is saved
- sliderAbsPath The absolute path to where the pictures is saved
- sliderFile and sliderFName Used to build each picture file
- sliderFNameBase The base name to be used when you create each picture file name. This prefixes every picture file with the session ID of the Web Browser so that the pictures do not conflict with other Web users.

Notice that in this example, the slider ranges are 0, 33, 66, 100. This suits showing a percentage value, or values where anything over 100 is simply considered too high. If you display a value greater than the maximum, the slider simply shows it at the very top (right) of the scale - a bit like a speedometer in a car.

# **Producing a Slider Picture**

Now that the slider is set up and ready to go, you can use it to generate pictures. You can display any value you like - an actual number, an average, a percentage - whatever you have calculated and wish to show as a slider.

Here is an example where the flowOutlineList tag is used to get the details for a flow. This example shows the active flow instance count within a slider. When the slider was set up earlier, the maximum was set to 100, so if the active instance value is greater than 100 then it simply shows as being at the maximum of your slider.

This code pulls out the active flow instance count from the flowOutlineBean, and uses the previously defined slider picture generator (gSlider) to generate a picture:

```
<%
   // Build a picture for the Active instance Count
    long activeCount = flowOutlineBean.getActiveCount();
    // Set the slider to this value
   gSlider.setValue(activeCount);
    // Prepare a picture
    qSlider.preparePicture();
   // Build a unique file name for your picture
    sliderFName = sliderFNameBase + System.currentTimeMillis() + ".pnq";
    // Save the picture to this file
    sliderFile = new File(sliderAbsPath + "/" + sliderFName);
    sliderFile.mkdirs();
    qSlider.savePicture(sliderFile);
    // Assign a variable to hold the necessary HTML to display this picture
    String sliderImg activeCount = "<img src=\"" + sliderRelPath + "/" +
                                     sliderFName + "\" width=\"" +
                                     qSlider.getWidth() +
                                     "\" height=\"" + gSlider.getHeight() + "\" border=\"1\" >";
응>
```

You now have your picture, and the variable sliderImg\_activeCount holds the necessary HTML to display it.

# **Displaying a Slider**

With the HTML for displaying the slider picture held in a Java variable (sliderImg\_activeCount) you simply need to display this variable on the page.

In this code example, the slider is displayed as a column within a table. The actual value used within the slider (the active instance count) is also displayed underneath the slider:

```
<%@ page import="java.io.File,</pre>
              com.hp.ov.bia.views.SliderPictureGenerator"%>
<%@ taglib uri="com.hp.ov.bia.views.taglibs.flow" prefix="flow" %>
<html>
 <head><title>Slider - basic page</title></head>
 <body>
<%
     ...the code to set up the slider...
응>
 Flow Name
   Active Instances
   Business Health
   <flow:flowOutlineList var="flowOutlineBean" nameFilter="Order Flow" >
      <%= flowOutlineBean.getName() %>
          <%
               ...code to generate the picture...
              ...and set up sliderImg with the HTML...
          %>
         <%= sliderImg activeCount %><br />
                     <b><%= activeCount %></b>
         <<= flowOutlineBean.getStatus() %>
     </flow:flowOutlineList>
 </body>
</html>
```

# **Resulting HTML Page**

For this example JSP, the result might look as follows:

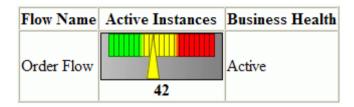

So the slider might be of interest as an alternative way of displaying data within your dashboard.

# **Setting Range Colors**

The slider is designed to show three ranges - denoted by colors. The default colors being green, yellow and red. You can set these to be whatever colors you require. Indeed, you may decide that for your needs you want all three colors to be the same.

The method to set the range colors is: setRangeColor()

It takes three parameters, specifying the left, middle and right colors. Each color being a java.awt.Color.

So, for your slider generator called qSlider, you could set colors as follows:

• To set the colors to be yellow/pink/blue:

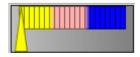

• You can also use the decode() method offered by java.awt.Color, to choose HTML colors using hexidecimal values. For example:

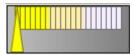

• To set the slider to have just the one color (for example: green):

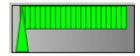

To set the slider colors back to the default:

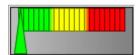

# Multiple Sliders on a Page

Once you have a slider generator defined within your JSP you can use it to produce all your slider pictures. You can also alter things such as the slider picture size, colors, ranges, etc..

#### **Java Variables**

Any Java variables you declare within a "list" tag (for example, the flowOutlineList tag) is only known within that "loop".

If you want variables to be known within the loop and outside the loop, then declare them before the tag.

## **Unique File Names**

Your Web server may be able to process the Web page fast enough that it can create more than one slider picture within one millisecond. So creating file names and using the time in milliseconds may not be enough to create a unique file name. You may wish to create the file name something like this:

where each file name created is unique even if the millisecond time is the same.

# **Adding a URL**

You might want to make the slider "active" such that a user can click on the slider image and be taken to another Web page.

To do this, you simply need to alter the JSP such that the image is displayed within an HTML tag specifying the necessary HTML href.

For example:

When the user clicks on the slider image they are taken to the JSP show more details.jsp, passing in the count parameter.

# **Lab - Drawing Sliders**

The purpose of this lab is to get you using the slider bean, drawing sliders on your dashboard.

#### **Basic Flow Definition List**

- Create yourself a new JSP
- Now write the code to loop through all the OVBPI flows on your system, displaying an HTML table containing the following information for each flow:
  - Flow Name
  - Flow State
  - Active Count
  - Total Count

# **Adding a Slider**

- Alter your JSP to display the Total Count as a slider, where:
  - The ranges of the slider are: 0, 50, 100, 400
  - The range colors are: White, Blue, Pink

# Linking the Slider with a URL

 Alter your JSP so that if the user clicks on a slider, they are taken to the gen/instances.jsp page where they can see all the flow instances for that particular flow

Well done! You have reached the end of the lab.

# **Working With Metrics**

This chapter looks at the <metrics> tag library.

Overall, the tag library can be divided into five main groups:

- Definitions
- Statistical data and graphs
- Instance values
- Dials
- Alerts

This chapter looks at each group, and provides worked examples showing how to call the tags.

# **Definitions**

The following diagram lists the <metrics> tags used for accessing metric and threshold definitions:

Figure 1 <metrics> Tags - Definitions

#### On the diagram:

- Each box lists the tag name, and underneath that is the type of Java bean that the tag returns.
- There is a little "loop" symbol to the right of each "list" tag to indicate that this tag typically loops through the return values.

The goal of the diagram is to help you see the typical calling sequence for the tags. For example:

• All metric definitions refer to a specific flow, thus you need to start with a flowId. You can use the flowOutlineList tag to loop through the available flows and get the flowId.

- Once you have the flowId, you might then call the metricDefinitionList tag, passing in this flowId. The metricDefinitionList loops through all the metrics defined for this flowId and, within each loop, returns to you a MetricDefinitionBean.
  - Alternatively, once you have the flowId, if you know the name of the particular metric you are interested in, you can pass the flowId and the name of the metric to the metricDefinition tag. This returns a MetricDefinitionBean for your metric.
- Once you have the MetricDefinitionBean you are able to get the metricId.
- Once you have the metricId, you can then use the thresholdDefinitionList tag to loop through the thresholds defined for this metric passing in the metricId.

Alternatively, if you know the name of the threshold you are interested in, you can pass the metricId and the name of the threshold to the thresholdDefinition tag.

# **Code Examples**

Here are some example JSPs that use the <metrics> tags to display details of the metric and threshold definitions.

## **Accessing Definitions By Name**

```
<%@ taglib uri="com.hp.ov.bia.views.taglibs.metrics" prefix="metrics" %>
<%@ taglib uri="com.hp.ov.bia.views.taglibs.flow" prefix="flow" %>
<html>
  <head><title>Metrics - Metric/Threshold definitions by name</title></head>
 <!-- 1 -->
  <%
      String flowId = "";
      String flowName = "Call System";
  <flow:flowOutlineList var="flowOutlineBean" nameFilter="<%= flowName %>" />
  <%
      if (flowOutlineBean != null)
          flowId = flowOutlineBean.getFlowId();
  %>
  <h1>Metric/Threshold Details - using names</h1>
  <!-- 2 -->
  <metrics:metricDefinition var="metricDefBean"</pre>
                            flowId="<%= flowId %>"
                            metricName="Call Assignment Time" />
     if (metricDefBean == null)
       return:
  응>
 Metric Name: [Call Assignment Time] <br />
 Description: [<%= metricDefBean.getMetricDescription() %>] <br/>br />
               [<%= metricDefBean.getMetricType() %>] 
 Type:
```

#### where:

• You declare the taglib:

- Step 1 uses the flowOutlineList flow tag to determine the flowId for the flow Call System.
- Step 2 uses the metricDefinition tag, passing in the flowId and the name of a specific metric. The JSP then displays some data from the returned MetricDefinitionBean.
- Step 3 uses the thresholdDefinition tag, passing in the metricId and a specific threshold name. The JSP then displays some of the data available from the returned ThresholdDefinitionBean.

## **Accessing Definitions Using Lists**

```
<%@ taglib uri="com.hp.ov.bia.views.taglibs.metrics" prefix="metrics" %>
<%@ taglib uri="com.hp.ov.bia.views.taglibs.flow" prefix="flow" %>
<html>
 <head><title>Metrics - List Metric/Threshold definitions</title></head>
 <!-- 1 -->
 <%
     String flowId = "";
     String flowName = "Call System";
 <flow:flowOutlineList var="flowOutlineBean" nameFilter="<%= flowName %>" />
 <%
     if (flowOutlineBean != null)
        flowId = flowOutlineBean.getFlowId();
 응>
 <h1>Metric/Threshold Details - using lists</h1>
 Name
      Description
      Type
      Status
```

```
<!-- 2 -->
   <metrics:metricDefinitionList var="metricDefBean" flowId="<%= flowId %>">
      <%= metricDefBean.getMetricName() %>
      <%= metricDefBean.getMetricDescription() %>
      <%= metricDefBean.getMetricType() %>
        
    <!-- 3 -->
    <metrics:thresholdDefinitionList var="thresholdDefBean"</pre>
               metricId="<%= metricDefBean.getMetricId() %>">
      <%= thresholdDefBean.getThresholdName() %>
      <%=thresholdDefBean.getThresholdDescription()%>
      <%= thresholdDefBean.getThresholdType() %>
      <%= thresholdDefBean.getCurrentAlertLevel() %>
      </metrics:thresholdDefinitionList>
   </metrics:metricDefinitionList>
 </body>
</html>
         where:
```

You declare the taglib:

- Step 1 uses the flowOutlineList flow tag to determine the flowId for the flow Call System.
- Step 2 uses the metricDefinitionList tag to loop through all the defined metrics for the given flowId.
- Step 3 uses the thresholdDefinitionList tag to loop through all the thresholds that are defined for each metric.

# **Statistical Data and Graphs**

The following diagram lists the <metrics> tags used for accessing metric statistics, and for producing historical graphs:

Figure 2 <metrics> Tags - Statistical Data and Graphs

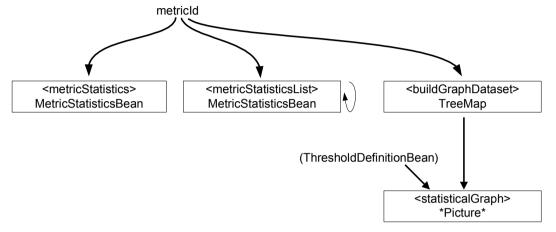

#### On the diagram:

- Each box lists the tag name, and underneath that is the type of Java bean that the tag returns. For the statisticalGraph tag, that does not return a Java bean, it produces an actual picture.
- There is a little "loop" symbol to the right of the metricStatisticsList tag to indicate that this tag typically loops through the return values.

# metricStatistics

The metricStatistics tag accesses the metric\_fact\_statistics table within the OVBPI database.

You can request the latest set of statistics and this gives you the statistics calculated over the most recent collection interval. You can also ask for the statistics from a specific collection interval.

You are also able to ask for the statistics over a longer period of time, for example, the statistics over the last hour. If you ask for the statistics over a time period, the metricStatistics tag gives you a single bean containing the results of the overall average, overall standard deviation, etc. calculated across the time period specified.

#### metricStatisticsList

The metricStatisticsList tag accesses the metric\_fact\_statistics table within the OVBPI database.

You can request the statistics over a specified period of time, for example, the statistics over the last hour. The metricStatisticsList tag enables you to iterate through each set of results across the specified time period.

# buildGraphDataset

The buildGraphDataset tag accesses the metric\_fact\_statistics table within the OVBPI database.

The buildGraphDataset tag provides an easy way to get the statistical metric data over a period of time, and build a Java bean that is ready to be passed in to the statisticalGraph tag. Basically, the result of the buildGraphDataset tag is a sorted list (a Java TreeMap) of statistical values over the time period specified. When you call the buildGraphDataset tag you specify the time period and the particular field, or fields, of data that you wish to retrieve.

# statisticalGraph

The statisticalGraph tag draws a time-series graph based on the data as passed in from the buildGraphDataset tag.

If you wish the graph to have a legend showing the threshold settings then you can also pass in a ThresholdDefinitionBean.

# **Code Examples**

Here are some example JSPs that use the <metrics> tags to display the statistical metric data, and to display statistical graphs.

# **Listing Metric Statistics**

```
<%@ taglib uri="com.hp.ov.bia.views.taglibs.metrics" prefix="metrics" %>
<%@ taglib uri="com.hp.ov.bia.views.taglibs.flow" prefix="flow" %>
<html>
 <head><title>Metrics - List the statistics</title></head>
 <%
     String flowId = "";
     String flowName = "Call System";
 ... get the flow Id (see Accessing Definitions By Name on page 122) ...
 <!-- 1 -->
 <metrics:metricDefinition var="metricDefBean"</pre>
                         flowId="<%= flowId %>"
                         metricName = "Calls Resolved ON Contract" />
 <h1>Statistics - over last hour</h1>
 >
     Time Recorded
     Average
     Standard Deviation
     Sample Count
   <!-- 2 -->
   <metrics:metricStatisticsList var="metricStatsBean"</pre>
                       metricId="<%= metricDefBean.getMetricId() %>"
                       infoType="Completed"
                       timeFrom="-1 H" >
   <%= metricStatsBean.getTimeOfLastUpdate() %>
     <<td>= metricStatsBean.getAverage() %>
     <%= metricStatsBean.getStandardDeviation() %>
     <%= metricStatsBean.getCount() %>
   </metrics:metricStatisticsList>
```

```
</body>
```

#### where:

- Step 1 uses the flowId to look up the metric definition for the Calls Resolved ON Contract metric.
- Step 2 uses this metricId to call the metricStatisticsList tag. This tag loops through all the metric statistics returned.

The metricStatisticsList tag accesses the metric\_fact\_statistics table (within the OVBPI database). At the end of each collection interval three records are written to this table: Active, Completed and Total. The infoType parameter allows you to specify whether you want the Active, Completed or Total statistics record.

There are two parameters that allow you to specify the time period for which you want the statistical data, timeFrom and timeTo.

- The timeFrom parameter allows you to specify the start time. This can be an actual Java date/time object or a relative time from now. The above example shows the use of a relative time, -1 H, which means "The previous one hour".
- If no timeTo parameter is supplied then the tag assumes that you want everything up to now.

## **Graphing Statistical Data - Example 1**

```
<%@ taglib uri="com.hp.ov.bia.views.taglibs.metrics" prefix="metrics" %>
<%@ taglib uri="com.hp.ov.bia.views.taglibs.flow" prefix="flow" %>
<html>
  <head><title>Metrics - Show a bar/line graph</title></head>
  <%
     String flowId = "";
     String flowName = "Call System";
  ...get the flow Id (see Accessing Definitions By Name on page 122) ...
 <!-- 1 -->
  <metrics:metricDefinition var="metricDefBean"</pre>
                             flowId="<%= flowId %>"
                             metricName = "Calls Resolved ON Contract" />
 <!-- 2 -->
 <metrics:thresholdDefinition var="thresholdDefBean"</pre>
                            metricId="<%= metricDefBean.getMetricId() %>"
                            thresholdName = "ON Contract Calls Resolved" />
  <h1>Bar Graph</h1>
 <!-- 3 -->
  <metrics:buildGraphDataset var="graphDataset"</pre>
                              metricId="<%= metricDefBean.getMetricId() %>"
                              infoType="Completed"
                              timeFrom="-1 H"
                              fields="avq"/>
 <!-- 4 -->
  <metrics:statisticalGraph imageBackgroundColor="#FFFFFF"</pre>
                      data="<%= graphDataset %>"
                      XAxisTitle="Time"
                      YAxisTitle="Percent (%)"
                      graphTitle="<%= thresholdDefBean.getThresholdName() %>"
                      thresholdDefinitionBean="<%= thresholdDefBean %>"
                      graphType="bar"
                       timeFrom="-1 H"
            collectionInterval="<%= metricDefBean.getCollectionInterval() %>"
                      width="700"
                      height="400"/>
  </body>
</html>
```

#### where:

- Step 1 uses the flowId to look up the metric definition for the Calls Resolved ON Contract metric.
- Step 2 gets a ThresholdDefinitionBean for the threshold ON Contract Calls Resolved. The only reason for getting this threshold bean is so you can pass it into the statisticalGraph tag and have it draw the threshold legend on the graph.
- Step 3 builds the data to be graphed.

The infoType parameter allows you to specify which statistics you are retrieving - Active, Completed or Total.

The time period for the data retrieved is specified with the timeFrom and timeTo parameters. If no timeTo parameter is passed in then the tag assumes that you want the statistics up to now. The times can be specified as an actual Java date/time object or, as shown in this example, a relative time. Passing timeFrom=-1 H means "the previous one hour".

The fields parameter specifies which statistical data attributes you wish the tag to retrieve from the database. For example, you could ask for avg|min|max and this would retrieve those three values for each set of statistics over the time period. The above example retrieves the average value (fields="avg").

• Step 4 passes the statistical data set to the statisticalGraph tag and draws this data as a bar graph.

The statisticalGraph tag allows you to specify timeFrom and timeTo parameters. This allows you to draw only that period from the data set you are passing in. The above example displays the same time period as the graph data set contains (-1 H).

The collectionInterval parameter is required so that the graph knows the time interval that each bar on the graph represents. In other words, it allows the bar graph to show the correct width of each bar.

When you run the JSP it might produce a graph as shown in Figure 3:

Figure 3 Statistical Bar Graph

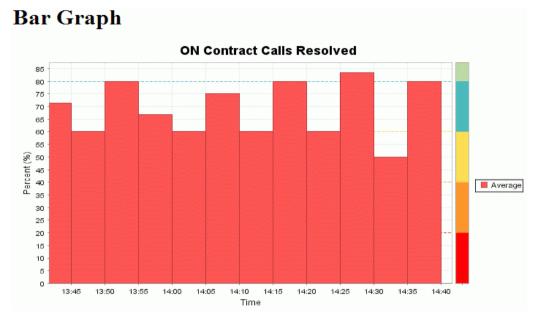

### **Graphing Statistical Data - Example 2**

```
<%@ taglib uri="com.hp.ov.bia.views.taglibs.metrics" prefix="metrics" %>
<%@ taglib uri="com.hp.ov.bia.views.taglibs.flow" prefix="flow" %>
<html>
  <head><title>Metrics - Show a bar/line graph using groups</title></head>
  <%
     String flowId = "";
     String flowName = "Call System";
  ...get the flow Id (see Accessing Definitions By Name on page 122) ...
  <!-- 1 -->
  <metrics:metricDefinition var="metricDefBean"</pre>
                             flowId="<%= flowId %>"
                             metricName = "Call Processing Time" />
  <h1>Bar Graph - showing groups</h1>
  <!-- 2 -->
  <metrics:thresholdDefinition var="thresholdDefBean"</pre>
                                metricId="<%= metricDefBean.getMetricId() %>"
                                thresholdName = "Call Processing Speed" />
  <!-- 3 -->
  <metrics:buildGraphDataset var="graphDataset"</pre>
                              metricId="<%= metricDefBean.getMetricId() %>"
                              infoType="Completed"
                              getGroupInfo="true"
                              timeFrom="-1 H"
                              fields="avq"/>
  <!-- 4 -->
  <metrics:metricStatistics var="metricStatsBean"</pre>
                             metricId="<%= metricDefBean.getMetricId() %>"
                             infoType="Total"
                             age="LATEST" />
<%
 String heading = thresholdDefBean.getThresholdName() + " grouped by: "
                                            + metricDefBean.getGroupName();
응>
```

```
<!-- 5 -->
 <metrics:statisticalGraph imageBackgroundColor="#FFFFFF"</pre>
                   data="<%= graphDataset %>"
                   XAxisTitle="Time of day"
                   graphTitle="<%= heading %>"
                   autoScaleYAxis = "true"
                   thresholdDefinitionBean="<%= thresholdDefBean %>"
                   graphType="bar"
                   timeFrom="-2 H"
                   graphSeriesColors="blue,green,black"
         collectionInterval="<%= metricDefBean.getCollectionInterval() %>"
            average="<%= metricStatsBean.getAverage() %>"
            standardDeviation="<%= metricStatsBean.getStandardDeviation() %>"
                   width="700"
                   height="400"/>
  </body>
</html>
```

#### where:

- Step 1 uses the flowId to look up the metric definition for the Call Processing Time metric.
- Step 2 gets a ThresholdDefinitionBean for the threshold Call Processing Speed. The only reason for getting this threshold bean is so you can pass it into the statisticalGraph tag and have it draw the threshold legend on the graph.

Be aware that this Call Processing Speed threshold is a Relative threshold, and this means that when you come to pass the statistical data to the statisticalGraph tag, you need to pass in the average and standardDeviation parameters (see step 4).

• Step 3 builds the data to be graphed.

The getGroupInfo="true" parameter tells the buildGraphDataset tag to retrieve the statistical data for each individual group.

• Step 4 is necessary to get the MetricStatisticsBean. You need to get the overall average and standard deviation for this metric so that these can be passed into the statisticalGraph tag. These are required purely so that the threshold (a Relative threshold) can be correctly displayed within the graph.

By calling the metricStatistics tag with infoType="Total" and age="LATEST", you retrieve a MetricStatisticsBean that contains the details for the overall metric statistics - the statistics since the metric was first defined. This included the overall average and standard deviation for the metric.

• Step 5 is where you call the statistical Graph tag to draw your graph.

You pass in the overall average and standard deviation because you are graphing a Relative threshold.

Because the values being graphed are duration values, you can choose the autoScaleYAxis parameter. This means that the statisticalGraph tag automatically scales the Y axis to fit the data being displayed. It also means that you do not need to provide a Y axis title.

This example also shows that the timeFrom parameter is -2 H whereas the time period retrieved by the buildGraphDataset tag is -1 H. This means that the graph shows a longer time period than the retrieved data, which means that the graph shows no values for the first hour. This is just shown here to show that the time periods of the statisticalGraph tag and the buildGraphDataset tag can be different.

When you run the JSP it might produce a graph as shown in Figure 4:

Figure 4 Statistical Bar Graph - showing groups

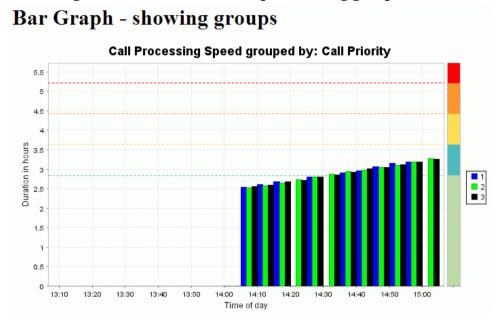

# **Instance Values**

The following diagram lists the <metrics> tags used for accessing metric instance values for individual flow instances:

Figure 5 <metrics> Tags - Instance Values

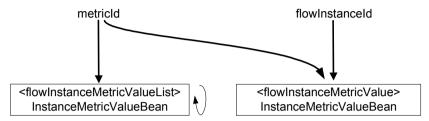

#### where:

- Each box lists the tag name, and underneath that is the type of Java bean that the tag returns.
- There is a little "loop" symbol to the right of the flowInstanceMetricValueList tag to indicate that this tag typically loops through the return values.

# flowInstanceMetricValueList

This tag accesses the metric\_fact\_values table within the OVBPI database.

This tag returns all the metric instance values that have been recorded for the given metricId. The tag returns an InstanceMetricValueBean for each metric instance value.

For each metric instance value returned, you are able to get the flowInstanceId of the actual flow instance that generated the metric instance.

## flowInstanceMetricValue

This tag accesses the metric\_fact\_values table within the OVBPI database.

This tag is used when you know the metricId and the flowInstanceId that you are interested in. This allows you to retrieve the metric value produced when this flow instance ran.

Because a flow instance might generate a number of metric instances, you have the ability to specify an index (starting from zero).

# **Code Example**

Here is an example JSP that uses the <metrics> tags to display the metric instance data.

# **Listing Metric Instance Values**

```
<!-- 1 -->
 <metrics:metricDefinitionList var="metricDefBean" flowId="<%= flowId %>" >
   <h2><%= metricDefBean.getMetricName() %></h2>
   FlowInstId
     Start
     End
     Value
     Status
   <!-- 2 -->
   <metrics:flowInstanceMetricValueList var="InstanceMetricValueBean"</pre>
                          metricId="<%= metricDefBean.getMetricId() %>"
                         maxInstances="20">
     <%= InstanceMetricValueBean.getFlowInstanceId() %>
      <%= InstanceMetricValueBean.getStartTime() %>
      <%= InstanceMetricValueBean.getEndTime() %>
      <%= InstanceMetricValueBean.getValue() %>
      <%= InstanceMetricValueBean.getStatus() %>
     </metrics:flowInstanceMetricValueList>
   </metrics:metricDefinitionList>
 </body>
</html>
```

#### where:

- Step 1 uses the flowId to loop through all the metric definitions.
- Step 2 loops through all the metric instance values recorded for the given metricId. For each metric instance value, the JSP displays some of the details, including the flow instance that produced each metric instance value.

# **Dials**

The following diagram shows the <metrics> tag used for producing dials:

Figure 6 <metrics> Tags - Dials

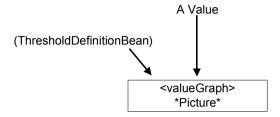

The valueGraph tag is a general purpose tag that allows you to draw a dial representing a value. If you pass in a threshold definition bean then the dial is drawn showing the threshold and the value is represented against that threshold.

The valueGraph tag is able to draw two types of dials:

1. A regular dial (graphType="dial")

A regular dial is to be used when you are graphing a value against a threshold that is one of the types:

- Absolute Duration/Weight/Value
- Backlog
- Throughput

In the <metrics> Java docs, these thresholds are collectively referred to as overValue and underValue threshold types. This is because they are thresholds that measure whether a metric value is over or under specific values.

If you call the valueGraph tag, asking to draw a dial, and you pass in a ThresholdDefinitionBean that is not of type Absolute, Backlog or Throughput, the threshold is not shown on the graph.

#### 2. A swing dial (graphType="swingdial")

A swing dial, or "upside down dial", is used when you are graphing a value against a threshold that is one of the types:

- Relative
- Deadline

In the <metrics> Java docs, the Relative threshold type is referred to by the terms overUsual, underUsual and unusual. This is because the Relative threshold type is measuring where a metric value is relative to the "usual" behavior.

If you call the valueGraph tag, asking to draw a swingdial, and you pass in a ThresholdDefinitionBean that is not of type Relative or Deadline, the threshold is not shown on the graph.

# **Code Examples**

Here are some example JSPs that use the <metrics> tags to display dials.

#### **Dial - Most Recent Average**

```
<%@ taglib uri="com.hp.ov.bia.views.taglibs.metrics" prefix="metrics" %>
<%@ taglib uri="com.hp.ov.bia.views.taglibs.flow" prefix="flow" %>
  <head><title>Metrics - Show a dial</title></head>
  <body>
  <%
     String flowId = "";
     String flowName = "Call System";
  ... get the flow Id (see Accessing Definitions By Name on page 122) ...
 <!-- 1 -->
  <metrics:metricDefinition var="metricDefBean"</pre>
                             flowId="<%= flowId %>"
                             metricName = "Calls Resolved ON Contract" />
 <!-- 2 -->
  <metrics:thresholdDefinition var="thresholdDefBean"</pre>
                             metricId="<%= metricDefBean.getMetricId() %>"
                             thresholdName = "ON Contract Calls Resolved" />
```

```
<%
 if (thresholdDefBean == null)
     return:
%>
 <h1>Most recent average value:</h1>
 <!-- 3 -->
  <metrics:metricStatistics var="metricStatisticsBean"</pre>
                          metricId="<%= metricDefBean.getMetricId() %>"
                          infoType="Completed"
                          age="LATEST" />
 <%
   Float value = null;
   String formattedValue = "";
   <!-- 4 -->
   if (metricStatisticsBean != null)
     value = metricStatisticsBean.getAverage();
     if (value == null)
           formattedValue = "No value available!";
     else
           formattedValue = value + " Percent";
  %>
     <%= thresholdDefBean.getThresholdName() %>
       <metrics:valueGraph imageBackgroundColor="white"</pre>
                         width="150"
                         height="100"
                         graphType="dial"
                         graphBackgroundColor="#EBEBEB"
                         legend="false"
                         value="<%= value %>"
                         thresholdDefinitionBean="<%= thresholdDefBean %>"
                         graphValueLabel="<%= formattedValue %>" />
           <%
  %>
```

# </body>

#### where:

- Step 1 uses the flowId to look up the metric definition for the Calls
  Resolved ON Contract metric
- Step 2 gets a ThresholdDefinitionBean for the threshold ON Contract Calls Resolved. The code then checks that the threshold actually exists. The code gets the threshold so that the threshold can be passed into the valueGraph tag when drawing the dial.
- Step **3** is where you get the actual value to be graphed.
  - In this example, the value to be graphed is the most recent average, and to get this data you need to ask for the latest information on all completed metrics hence the parameters infoType="Completed" and age="LATEST".
- Step 4 checks that there is a valid MetricStatisticsBean.
  - If there is a valid MetricStatisticsBean, the code then tries to retrieve the average. The code then builds a formatted display string that is to be used when displaying the dial.
- Step **5** calls the valueGraph tag to produce the dial picture showing the average value against the threshold.
  - The code just passes in the raw value to the tag. If you wanted the value rounded to (for example) two decimal places then your code needs to do this before passing the value into the valueGraph tag.

When you run the JSP it might produce a dial as shown in Figure 7:

Figure 7 Dial - Most Recent Average

# Most recent average value:

ON Contract Calls Resolved

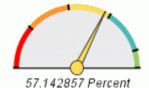

### **Dial - Over Time**

```
<%@ taglib uri="com.hp.ov.bia.views.taglibs.metrics" prefix="metrics" %>
<%@ taglib uri="com.hp.ov.bia.views.taglibs.flow" prefix="flow" %>
  <head><title>Metrics - Show a dial over time</title></head>
  <body>
  <%
     String flowId = "";
     String flowName = "Call System";
  응>
  ...get the flow Id (see Accessing Definitions By Name on page 122) ...
 <!-- 1 -->
 <metrics:metricDefinition var="metricDefBean"</pre>
                             flowId="<%= flowId %>"
                             metricName = "Calls Resolved ON Contract" />
 <!-- 2 -->
  <metrics:thresholdDefinition var="thresholdDefBean"</pre>
          metricId="<%= metricDefBean.getMetricId() %>"
          thresholdName = "ON Contract Calls Resolved" />
  if (thresholdDefBean == null)
   return;
%>
  <h1>Average value over time:</h1>
 <!-- 3 -->
  <metrics:metricStatistics var="metricStatisticsBean"</pre>
                             metricId="<%= metricDefBean.getMetricId() %>"
                             infoType="Completed"
                             age="-1 H"
                             untilLatest="true" />
  <%
    Float value = null;
    String formattedValue = "";
    if (metricStatisticsBean != null)
      value = metricStatisticsBean.getAverage();
      if (value == null)
        formattedValue = "No value available!";
      else
        formattedValue = value + " Percent";
  응>
```

```
<%= thresholdDefBean.getThresholdName() %>
      <!-- 4 -->
            <metrics:valueGraph imageBackgroundColor="white"</pre>
                             width="150"
                            height="100"
                             graphType="dial"
                             graphBackgroundColor="#EBEBEB"
                             legend="false"
                             value="<%= value %>"
                       thresholdDefinitionBean="<%= thresholdDefBean %>"
                             qraphValueLabel="<%= formattedValue %>"
                              />
         <%
 응>
 </body>
</html>
```

#### where.

- Step 1 uses the flowId to look up the metric definition for the Calls Resolved ON Contract metric.
- Step 2 gets a ThresholdDefinitionBean for the threshold ON Contract Calls Resolved. The code then checks that the threshold actually exists. The code gets the threshold so that the threshold can be passed into the valueGraph tag when drawing the dial.
- Step **3** is where you get the actual value to be graphed.
  - The age="-1 H" parameter you are asking for the metric statistic from the previous one hour. But by also passing the parameter untilLatest="true" you are asking the metricStatistics tag to calculate and return the overall statistics for the entire one hour period.
- Step **4** actually draws the dial.

The code just passes in the raw value to the tag. If you wanted the value rounded to (for example) two decimal places then your code needs to do this before passing the value into the valueGraph tag.

When you run the JSP it might produce a dial as follows:

Figure 8 Dial - Average Over Time

# Average value over time:

ON Contract Calls Resolved

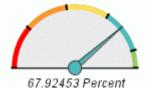

## **Swing Dial**

```
<%@ taglib uri="com.hp.ov.bia.views.taglibs.metrics" prefix="metrics" %>
<%@ taglib uri="com.hp.ov.bia.views.taglibs.flow" prefix="flow" %>
<html>
  <head><title>Metrics - Show a swing dial</title></head>
  <%
     String flowId = "";
     String flowName = "Call System";
  ...get the flow Id (see Accessing Definitions By Name on page 122) ...
 <!-- 1 -->
  <metrics:metricDefinition var="metricDefBean"</pre>
                            flowId="<%= flowId %>"
                            metricName = "Call Processing Time" />
 <!-- 2 -->
  <metrics:thresholdDefinition var="thresholdDefBean"</pre>
          metricId="<%= metricDefBean.getMetricId() %>"
          thresholdName = "Call Processing Speed" />
  <h1>Swing Dial</h1>
  <!-- 3 -->
  <metrics:metricStatistics var="metricStatisticsBeanTotal"</pre>
                            metricId="<%= metricDefBean.getMetricId() %>"
                            infoType="Total"
                            age="LATEST" />
  <%
    Float overallAvg = null;
    Float overallStdDev = null;
    if (metricStatisticsBeanTotal != null)
     overallAvq
                   = metricStatisticsBeanTotal.getAverage();
      overallStdDev = metricStatisticsBeanTotal.getStandardDeviation();
    else
     overallAvg = new Float(0);
      overallStdDev = new Float(0);
 %>
```

```
<!-- 4 -->
 <metrics:metricStatistics var="metricStatisticsBean"</pre>
                          metricId="<%= metricDefBean.getMetricId() %>"
                          infoType="Completed"
                          age="LATEST" />
 <%
   if (metricStatisticsBean != null)
     Float value = metricStatisticsBean.getAverage();
     String formattedValue;
     if (value == null)
       formattedValue = "No value available!";
     else
       formattedValue = value.toString() + " Seconds";
 응>
     <%= thresholdDefBean.getThresholdName() %>
           <!-- 5 -->
              <metrics:valueGraph imageBackgroundColor="white"</pre>
                                width="150"
                                height="100"
                                graphType="swingdial"
                                graphBackgroundColor="#EBEBEB"
                                legend="false"
                                 value="<%= value %>"
                          thresholdDefinitionBean="<%= thresholdDefBean %>"
                                 graphValueLabel="<%= formattedValue %>"
                                standardDeviation="<%= overallStdDev %>"
                                 average="<%= overallAvg %>" />
           <%
 응>
 </body>
</html>
```

### where:

- Step 1 uses the flowId to look up the metric definition for the Call Processing Time metric.
- Step 2 gets a ThresholdDefinitionBean for the threshold Call Processing Speed. The code then checks that the threshold actually exists. The code gets the threshold so that the threshold can be passed into the valueGraph tag when drawing the dial.
- Step **3** gets the latest total for the statistics. This is so you can get the overall average and standard deviation. You require the overall average and standard deviation so you can pass them to the valueGraph tag.
- Step **4** is where you get the actual value to be graphed.
  - In this example, the value to be graphed is the most recent average, and to get this data you need to ask for the latest information on all completed metrics hence the parameters infoType="Completed" and age="LATEST".
- Step **5** calls the valueGraph tag to produce the swingdial picture showing the average value relative to the threshold. Because you are drawing a swingdial, you are required to pass in the overall average and standard deviation.

The code just passes in the raw value to the tag. If you wanted the value rounded to (for example) two decimal places then your code needs to do this before passing the value into the valueGraph tag.

When you run the JSP it might produce a swing dial as follows:

Figure 9 Swing Dial

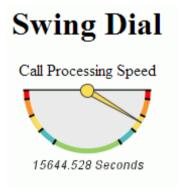

# **Alerts**

The following diagram lists the <metrics> tags used for accessing metric alerts:

Figure 10 <metrics> Tags - Alerts

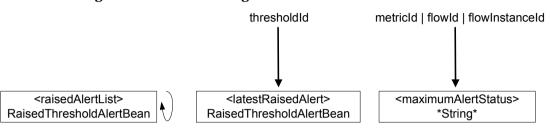

#### where:

- Each box lists the tag name, and underneath that is the type of Java bean that the tag returns. For the maximumAlertStatus tag, that does not return a Java bean, it returns the string value of the maximum alert.
- There is a little "loop" symbol to the right of the raisedAlertList tag to indicate that this tag typically loops through the return values.

### raisedAlertList

This tag allows you to get the alerts that have been raised in a specified time period. There are parameters that you can pass in to the tag to specify the particular metric or flow that you are interested in.

You can use this tag to loop through the alerts that have been raised.

## **latestRaisedAlert**

For a particular threshold, you are able to get the latest alert that has been raised.

### maximumAlertStatus

This tag allows you to find out the overall highest alert that has occurred against a given metric, or flow, or flow instance. This tag is used on the main page of the OVBPI Dashboard to show the overall maximum alert against each flow.

# **Code Example**

Here is an example JSP that uses the <metrics> tags to display alerts.

## **Displaying Alerts**

```
<%@ taglib uri="com.hp.ov.bia.views.taglibs.metrics" prefix="metrics" %>
<%@ taglib uri="com.hp.ov.bia.views.taglibs.flow" prefix="flow" %>
<html>
 <head><title>Metrics - List the alerts</title></head>
 <body>
  <%
    String flowId = "";
    String flowName = "Call System";
  ... get the flow Id (see Accessing Definitions By Name on page 122) ...
 <!-- 1 -->
  <metrics:metricDefinition var="metricDefBean"</pre>
                          flowId="<%= flowId %>"
                          metricName = "Calls Resolved ON Contract" />
 <h1>Alerts - over last 12 hours</h1>
  Metric Name
     Threshold Name
     Status
     Time Raised
```

```
<!-- 2 -->
 <metrics:raisedAlertList var="raisedAlertBean"</pre>
                       metricId="<%= metricDefBean.getMetricId() %>"
                       noOfEntries="1000"
                       timeFrom="-12 H" >
    <<te>raisedAlertBean.getMetricName() %>
      <%= raisedAlertBean.getThresholdName() %>
      <%= raisedAlertBean.getAlertStatus() %>
      <%= raisedAlertBean.getRaisedTime() %>
    </metrics:raisedAlertList>
<h1>Latest Raised Alert</h1>
Threshold Name
   Metric Name
   Status
   Time Raised
 <!-- 3 -->
 <metrics:thresholdDefinitionList var="thresholdDefBean"</pre>
                    metricId="<%= metricDefBean.getMetricId() %>" >
   <metrics:latestRaisedAlert var="raisedAlertBean1"</pre>
               thresholdId="<%= thresholdDefBean.getThresholdId() %>" />
   <%= raisedAlertBean1.getThresholdName() %>
     <%= raisedAlertBean1.getMetricName() %>
     <%= raisedAlertBean1.getAlertStatus() %>
     <%= raisedAlertBean1.getRaisedTime() %>
   </metrics:thresholdDefinitionList>
```

### where:

- Step 1 uses the flowId to look up the metric definition for the Calls Resolved ON Contract metric.
- Step 2 calls the raisedAlertList tag and loops through the alerts that have occurred during the past 12 hours, for the specified metric.

The noOfEntries parameter allows you to limit the number of alerts returned to your code.

- Step 3 loops through all the thresholds defined for the given metric, showing the latest alert that has been raised for each threshold.
- Step 4 uses the maximumAlertStatus tag to find out the overall maximum alert against the given flowId.

# **Direct OVBPI Database Access**

Using the OVBPI JSP tag libraries, you are able to retrieve most of the details that you would typically need for a business dashboard. However, there may be situations where you require extra details. Maybe some custom calculation that you would like to make across your flow instances, or something that the standard tag libraries just don't provide.

OVBPI maintains all its information in an SQL database. The schema for this database is published in the *OVBPI System Administration Guide*.

This chapter looks at accessing the OVBPI database directly from within your custom dashboard.

# **Connecting**

The Dashboard provides a bean that allows you to connect to the OVBPI database. The bean is:

```
com.hp.ov.bia.views.DBConnection
```

This bean uses the standard Dashboard configuration details (from the DashboardConfig.properties file) to connect to the OVBPI database.

The DBConnection bean provides a pooled database connection. That is, when you close a connection it is actually pooled and made available for another user. (This pooling mechanism makes use of the Database Connection Pooling library from the Apache organization.)

Before the DBConnection bean can be used, it needs to be initialized correctly. To make it easy for you, the OVBPI Dashboard provides a method that does this for you.

The method is called: getDatabaseConnection() and it is found in the JSP: gen/common.jsp

This method requires that you pass in the current JSP page context object (which is in the pre-defined JSP variable pageContext).

This "pooled" database connection **must be closed** before the end of the JSP page. If your JSP does not close the connection, you may cause the underlying database system to run out of resources and your dashboard may eventually hang.

To close the database connection, you simply call the method: closeConection() (yes...it is spelt incorrectly:-)

So to access the OVBPI database directly within your JSP, you need to:

- Include common.jsp
- Call getDatabaseConnection()
- Do whatever SQL you need...
- Close this database connection

## The overall outline of your JSP code is as follows:

```
<%@ include file="../gen/common.jsp" %>

// Get a pooled connection
DBConnection dbConn = getDatabaseConnection(pageContext);

...your database access in here...

// Close the database connection for this page
dbConn.closeConection();
```

# **Issuing SQL Statements**

Once you have a database connection you can issue SQL statements against the OVBPI database.

The DBConnection bean provides some methods to assist with issuing SQL statements.

There are two main types of SQL queries you can make:

- Fixed SQL statements
- Prepared SQL statements

### **Fixed SQL Statements**

A fixed SQL statement is where you have a complete SQL statement that you wish to execute.

For example:

```
select flow_id, ActiveFlows, flowname, status
from flows
where status != 'Deleted'
```

This example returns the specified column values from the flows data table, for all flows that were not marked for deletion. (That is, all non-superseded flows.)

Within your Java code can build the required SQL statement and include values from your code. For example:

This example substitutes the current values for the variables flowstable and flowStatus to produce a complete SQL statement. The variable sql contains this complete SQL statement.

To execute complete/fixed SQL statements like these, you use the DBConnection method: executeQuery()

### For example:

```
<%@ page import="java.sql.ResultSet"%>
<%
   ResultSet results;
   String sql;
   String flowName = "";
   String flowId = "";
   long activeCount = 0;
   String flowStatus = "";
   DBConnection dbConn = getDatabaseConnection(pageContext);
   sql = "select flow id, ActiveFlows, flowname, status from flows " +
        " where status != 'Deleted'";
   results = dbConn.executeQuery(sql);
응>
   <h1>Flow Definition List</h1>
   Flow Name
      Flow ID
      Active Flow Count
      Flow Status
   <%
   while (results.next())
      flowId = results.getString("flow id");
      flowName = results.getString("flowname");
      activeCount = results.getLong("ActiveFlows");
      flowStatus = results.getString("status");
응>
      <<td><</td>
         <<td>
         <%= activeCount %>
         <\td><\td>
      <%
응>
   <%
   // Close the database connection for this page
   dbConn.closeConection();
응>
```

### where:

• You get the database connection:

```
DBConnection dbConn = getDatabaseConnection(pageContext);
```

• You use this database connection to issue the SQL statement:

```
results = dbConn.executeQuery(sql);
```

This returns the results in a JDBC result set (java.sql.ResultSet).

 You then loop through the results, pulling out the values that you want in your JSP:

```
flowId = results.getString("flow_id");
flowName = results.getString("flowname");
activeCount = results.getLong("ActiveFlows");
flowStatus = results.getString("status");
```

- You display these values on the Web page
- You close the database connection when you are finished

## **Prepared SQL Statements**

The underlying databases supported by OVBPI offer the ability to "prepare" SQL statements. This is where you submit the statement to the database management system (DBMS) and it pre-compiles the statement. This pre-compiled version is then stored internally within the DBMS. You are then able to tell the DBMS to run this pre-compiled (prepared) version of the statement whenever you need it. What's more, you can specify variables in this prepared statement and provide values for them at run time.

Prepared statements are used when you have a statement that you are likely to want to run over and over again. By preparing it once, all subsequent executions are quicker.

Working with a prepared statement is a two step process. First you need to prepare the statement, then you can execute it.

## **Preparing the Statement**

A prepares SQL statement is stored against your database connection. So the method to prepare a statement is provided by the DBConnection bean.

The method is:

public PreparedStatement prepareStatement(String sql)

You provide the SQL statement (as a String) and you are returned a PreparedStatement object.

## **Executing a Prepared Statement**

Once you have prepared the statement you are able to execute it whenever you need by passing the PreparedStatement object to the method:

public ResultSet executePreparedQuery(PreparedStatement prepStatement)

This runs your prepared statement and returns the results in a Java result set (java.sql.ResultSet) object.

## **Substituting Values**

Prepared statements are able to have values passed in to them at execution time. You mark where these substitutions are to occur by using the question mark (?) character within your SQL. You can not substitute SQL keywords or table names, just data values.

### For example:

```
<%@ page import="java.sql.PreparedStatement,</pre>
                 java.sql.ResultSet"%>
<%
    flowName = "Order Flow";
   myStatus = "Deleted";
   PreparedStatement prepStatement;
    sql = "select flow id, ActiveFlows, AvrqTime, status from flows " +
                 " where flowname = ? " +
                 " and status != ? ";
    // Prepare the statement
    prepStatement = dbConn.prepareStatement(sql);
    // Set the values to be used with this execution of the statement
   prepStatement.setString(1, flowName);
   prepStatement.setString(2, myStatus);
    // Execute the prepared statement
    results = dbConn.executePreparedQuery(prepStatement);
응>
```

#### where:

- You construct the SQL statement as normal, however, you specify a question mark (?) wherever you wish to substitute a run-time value
- You use the DBConnection method prepareStatement() to prepare this statement, and it returns a PreparedStatement object

 When you come to execute this prepared statement, you need to set values for all of your substitutions

Here you set the two string values for the flow name that you want to find and the flow status that you require.

If you were substituting a non-string value you have a range of different methods available. For example:

```
setInt()
setDouble()
setTimestamp()
etc.
```

Refer to the Java JDK documentation of java.sql.PreparedStatement for all available methods.

• You call the executePreparedQuery() method (on the database connection) to execute the prepared statement, and get the results

### Which One to Use?

Most of your queries are probably going to be fixed SQL statements.

There are times when it is best to use a prepared statement. Here are some tips:

- If you need to substitute a date/time value into an SQL statement then you may find it easier to use a prepared statement
  - With a fixed SQL statement it can be difficult to get the date format correct.
- If you need to issue an SQL statement while you are looping through a previous SQL statement's result set, you need to use prepared statements
  - If you try to do nested SQL using fixed SQL statements you get a "Result set closed" error when you try to issue the second/inner SQL statement.

# **Additional Helper Beans**

There are two additional Java beans that are worth knowing about:

- com.hp.ov.bia.views.util.Constants
- com.hp.ov.bia.views.DBSql

### **Constants Bean**

This bean contains a set of defined constants that might be helpful when writing your SQL.

The following SQL statement was shown in an earlier code example:

The status != 'Deleted' relies on the fact that the string written into the OVBPI flows data table for a superseded flow is 'Deleted'. There is nothing wrong with using this, however you might wish to write your SQL where any OVBPI text strings are listed externally in one place. The Constants bean provides a list of known OVBPI strings used within the database.

You can refer to the javadocs for the Constants bean for all the available constants. (see OVBPI-CD\docs\html\OVBPIJavadoc\index.html)

Some example constants:

```
FLOW_STATE_COMPLETED = 'Completed'
FLOW_STATE_DELETED = 'Deleted'
FLOW_STATE_IMPACTED = 'Blocked'
FLOW_STATE_IMPEDED = 'Impeded'
```

As well as the javadocs, you can also access the Java code for the Constants bean. The code is located in:

This means that, instead of writing your SQL as:

The only difference is that, should OVBPI ever change the text values used within the database, then the Constants file would also be updated to reflect the new values...and the second code example (that uses the constants from the Constants bean) continues to work.

# **DBSql Bean**

This bean contains a set of methods that issue SQL calls against the OVBPI database. These methods were written for the first generation of the OVBPI Dashboard - called the "Web console". These methods are all still valid.

Most of the methods within the DBSql bean provide information that you can already request using the flow tag library, so you probably don't need to use them.

# **Associated Data Table**

One of the reasons you would typically need to write custom SQL against the OVBPI database is if you need to construct a query across both your flow instances and their associated/related data instances. That is, your flow might be tracking orders and, for each order, you are holding information such as:

OrderID ShipAddress Value CustID CustAddress CustType

If you want to construct an SQL query that filters all flow instances for certain customers and orders, you need to be able to join the flow instance data table with this flow's associated data table. (see *OVBPI System Administration Guide* for details of the database schema.)...but how can you get the name of this associated data table?

# **Getting the Name of the Data Table**

Each flow definition, within the Flows table, contains the ID of its associated/related data table. This data table ID is held in the Primary\_Entity column. The Primary\_Entity value corresponds to an entry in the Data\_Objects table. When you look up the entry in the Data\_Objects table, the column InstanceTable contains the name of the associated/related data table.

Let's look at some example code for returning the data table name, given a connection to the OVBPI database and the flowID. (This example code is written within a JSP so that it can be included easily in calling JSPs. You can obviously choose to write this as a standalone Java bean if you wish...)

Here is a JSP code example that returns the name of the associated data table, given a connection to the OVBPI database and a flow ID:

```
<%!
public String getDataTableForFlowID (DBConnection dbConn, String flowId)
      throws Exception
    String sal;
    java.sql.ResultSet results = null;
    // Find the ID of the table name
   sql = "select primary entity from flows where flow id = '" + flowId + "'";
    results = dbConn.executeQuery(sql);
    String dataTableId = "";
    if (results.next())
        dataTableId = results.getString("primary entity");
    // Now look up the actual table name in the Data Objects table
    sql = "select InstanceTable from data objects where model id = '" +
                                                           dataTableId + "'";
    results = dbConn.executeQuery(sql);
    String dataTable = "";
    if (results.next())
        dataTable = results.getString("InstanceTable");
   return dataTable;
응>
```

#### where:

- This example is written within a JSP structure
- The code uses the Flows table to locate the ID of the associated data table within the Data\_Objects table.
- Once you have the data table ID, the code looks this up in the Data\_Objects table to get the actual name of the data table.

# **Displaying the Associated Data Table Name**

Here's in a example code segment that calls the getDataTableForFlowID() method to display the associated data table name for a given flow:

```
<%
    // Get the flow ID
    String flowId = "";
    String flowName = "Order Flow";
응>
<h1>Flow Name is: <%= flowName %></h1>
<flow:flowOutlineList var="flowOutlineBean" nameFilter="<%= flowName %>" />
<%
    if (flowOutlineBean != null)
        flowId = flowOutlineBean.getFlowId();
    // Get the associated data table name
   DBConnection dbConn = getDatabaseConnection(pageContext);
응>
<%@ include file="ex db methods.jsp" %>
<%
    String dataTable = getDataTableForFlowID(dbConn, flowId);
%>
<h3>Associated Datatable name is: <%= dataTable %></h3>
<%
    // Close the database connection for this page
    dbConn.closeConection();
응>
```

#### where:

- The code to return the name of the associated data table is held in the file ex db methods.jsp.
- The getDataTableForFlowID() method then returns the name of the associated data table for this flow

You pass in both the current database connection and the flow ID.

# **SQL** Issues

## **Deadlocks When Using a Microsoft SQL Server Database**

It seems that, when using the MSSQL database system, you can create deadlocks quite easily.

### The Deadlock Issue

If you issue SQL select statements that join tables together, it is possible to create a deadlock situation with other applications joining the same table...if they join the tables in a different order to you.

So, if you intend to use SQL select statements that join multiple tables together, you are advised to set the priority for database access to be low. You do this using the following MS SQL statement:

```
set deadlock priority low;
```

You then need to write your custom dashboard to retry the SQL statement if it fails to access the data.

This prevents deadlock situations occurring in cases where your custom dashboard and the OVBPI Engine are accessing database tables at the same time. In this case, your custom dashboard might initially fail to access the data; however, it would subsequently retry.

By setting the access priority to low for applications, the OVBPI Engine has priority and its performance is not impacted by an application that requires only read-access to the data; see The DBConnection Bean on page 169.

This deadlock issue **does not apply** to a OVBPI implementation using an Oracle Server.

### The DBConnection Bean

The DBConnection bean sets the deadlock priority to low and all SQL statements are performed within a retry loop. So, if you use the DBConnection bean to issue all your SQL statements against the OVBPI database, all deadlock and retry issues are handled for you.

# **Select Columns by Name**

When developing your own SQL statements, you are advised against using select \* statements; you are advised to specify all the required columns by name. The reason for this is one of future maintenance. If you select the columns by name, this continues to work if and when any additional columns are added to that table in a future product release. However, if you use the select \* command, it may cause your customized dashboard to fail when used with a later version of OVBPI.

# **Example Customizations**

## **Listing Specific Flow Instances**

Let's consider an example where you put together a JSP page that lists all the flow instances that have taken longer than two hours to get to a given node

Assume you are given three things:

- The name of the flow
- The name of the node

This is the node that flow instances must have reached within the specified duration limit.

The duration limit

The basic steps you need to follow are:

- Given the flow name, use the flowOutlineList tag to get the flow ID
- Convert the given node name into a node ID

Use the flow tag, followed by the flowNodeList tag (with a name filter).

- Get a connection to the OVBPI database
- Issue the SQL

This needs to find all flow instances that are currently active and have not yet reached the given node ID. This means that the node ID is in a state of "Initial".

- Loop through the returned list and display those that have been running for longer than the specified time (two hours)
- Close the database connection.

Let's consider this in two parts, looking firstly at the required SQL query, and then how to call this SQL from within your JSP.

## The SQL Query

The actual SQL required for this customization can be written as a reusable method. You could then place this method within the calling JSP, in its own JSP or within something like gen/common.jsp.

The method you require is as follows:

```
<응!
 public java.sql.ResultSet notYetHere(DBConnection dbConn, String nodeId)
 throws Exception
      String sql;
      java.sql.PreparedStatement prepStatement;
      java.sql.ResultSet results;
 sql = "select flow instance.flowinstance id, flow instance.identifier," +
              " flow instance.starttimelongmillis " +
          " from node instance, flow instance " +
 " where node instance.flowinstance id = flow instance.flowinstance id " +
         node instance.status = '" + Constants.NODE STATE NOT STARTED + "'" +
         node instance.node id = ?" +
 " and flow instance.status != '" + Constants.FLOW STATE COMPLETED + "'";
      prepStatement = dbConn.prepareStatement(sql);
      prepStatement.setString(1, nodeId);
      results = dbConn.executePreparedQuery(prepStatement);
     return results;
%>
```

Let's look at the SQL statement in more detail:

The selected columns

This selects three columns from the database. All three columns come from the flow\_instance data table. The reason each column name is prefixed with the actual name of the flow\_instance table is because some of the selected column names also appear in the node\_instance table. The prefix makes sure that you fully specify each column to say exactly which data table you are referring to.

### The FROM clause

from node instance, flow instance

The columns are selected from a join of two data tables. This select statement joins the node\_instance table with the flow\_instance table.

### The WHERE clause

where node instance.flowinstance id = flow instance.flowinstance id

Because the select is joining two tables together, it must specify the column on which the tables is to be joined. This is specified in the WHERE clause of the select statement.

This part of the where clause is saying that the select must join entries where the value in the flowinstance\_id column of the node\_instance table must match the value in the flowinstance\_id column of the flow\_instance table. In other words, match up the entries for the same flow instance ID.

and node\_instance.status = '" + Constants.NODE\_STATE\_NOT\_STARTED + "'"

This part of the where clause says that the select statement should match entries only where the status of the node instance is equal to the string Initial. (Constants.NODE SATE NOT STARTED = "Initial")

and node instance.node id = ?

This part of the where clause specifies that the node ID will be passed in to this statement at run time.

and flow instance.status != '" + Constants.FLOW STATE COMPLETED + "'"

This part of the where clause says that the select statement should select entries only where the status column in the flow\_instance table is not equal to the string Completed. (Constants.FLOW\_STATE\_COMPLETED = "Completed")

In other words, select only flow instances that are still actively running.

The above SQL select statement joins the node\_instance table with the flow\_instance table, to return all flow instances that have not yet reached the given node ID. It returns a Java result set containing an entry for each matching flow instance. Each entry within this result set contains the following three columns:

```
flowinstance_id
identifier
starttimelongmillis
```

The caller of this method is then able to loop through and process this result set.

## The Calling JSP

Let's look at a code extract from a JSP that uses your notYetHere() method to display flow instances (for the flow: Order Flow) that have taken longer than two hours to reach the node Ship Order.

When displaying the list of slow flow instances, the JSP provides a link to the gen/flowInstance.jsp page to enable the user to see further details for any of the instances:

```
<%
    String flowId = "";
    String flowName = "Order Flow";
    String nodeId = "";
    String nodeName = "Ship Order";
    final long oneHour = 3600000;
                                     // 1 hour = 1*60mins*60secs*1000mSecs
    long
           durationLimit = 2 * oneHour;
응>
<!-- Get the Flow ID for the flow -->
<flow:flowOutlineList var="flowOutlineBean" nameFilter="<%= flowName %>" />
<%
    if (flowOutlineBean != null)
        flowId = flowOutlineBean.getFlowId();
응>
```

```
<!-- Get the node ID for the node -->
<flow:flow flowId="<%= flowId %>" var="flowBean" />
<flow:flowNodeList flowBean="<%= flowBean %>" var="flowNodeBean"
                                      nameFilter="<%= nodeName %>" />
<%
   if (flowNodeBean != null)
      nodeId = flowNodeBean.getNodeId();
응>
   <!-- Get a database connection -->
<%
   DBConnection dbConn = qetDatabaseConnection(pageContext);
   // Call the notYetHere() method
   ResultSet results = notYetHere(dbConn, nodeId);
   // Set up some variable
   lona
         flowInstanceStartTime = 0;
         nowTime = System.currentTimeMillis(); // Sets the time to now!
   double duration;
   String flowInstanceId = "";
   String identifier = "";
   // Some helpers to display the duration in hours
   NumberFormat df = DecimalFormat.getNumberInstance();
   %>
   <!-- Loop through displaying slow flow instances -->
   Identifier
          >Duration
      <%
```

```
while(results.next())
       flowInstanceStartTime = results.getLong("starttimelongmillis");
       // Check how long this flow instance has been running for...
       duration = nowTime - flowInstanceStartTime;
       if (duration > durationLimit)
           // Display this one to the screen
                                = results.getString("flowinstance id");
           flowInstanceId
           identifier
                                = results.getString("identifier");
           %>
           <a href=../qen/flowInstance.jsp?flowinstanceid=<%= flowInstanceId %> >
           <%= identifier %></a>
  <%= df.format(duration/oneHour) %> Hours
  <%
    }
%>
   <%
    // Close the database connection for this page
   dbConn.closeConection();
응>
```

# **Joining the Associated Data**

When deriving statistics from the OVBPI database you often do not need to use anything more that the standard tables such as:

```
flows
flow_instance
nodes
node instance
```

The schemas (layouts) for these tables are all listed in the *OVBPI System Administration Guide*.

You might need to produce statistics that require additional "business" data associated with each flow instances.

This "business" data is held in an associated (related) data table that is uniquely named for each deployed flow, and the layout of each of these data tables is unique for that data definition.

To get the name of the associated data table for a given flow, refer to Associated Data Table on page 166.

Once you have the name of the associated data table, you need to join it to the flow instance table. This is done by joining the following two fields together:

```
flow_instance.primary_entity_inst
<data table name>.id
```

Let's consider an example:

You have been asked to produce a customized dashboard that lists the instances of the Order Flow showing the individual order data.

That is, produce a list of flow instances for the Order Flow, and for each flow instance, list the order details such as: order number, customer ID and order value (showing the actual currency type)

To do this, you need to do the following:

- Get the flow ID for the Order Flow
- Get the name of the associated data table for this flow
- Issue an SQL query that returns all the active order details. This query needs to:
  - Join the flow instance table with the associated data table
  - select the fields: ordernumber, customerid, value and value\_code, for all active flow instances

If it also selects the flow instance ID, then the resultant Web page can set up a link from each order to the <code>gen/flowInstance.jsp</code> page.

Display the list of orders

Let's consider this in two parts, looking firstly at the required SQL query, and then how to call this SQL from within your JSP.

## The SQL Query

The SQL is written as a reusable method. You can place this method within the calling JSP, in its own JSP or within something like gen/common.jsp.

The method to return the order details is as follows:

```
<응!
    public java.sql.ResultSet getOrderDetails(DBConnection dbConn,
                                               String dataTable.
                                               String flowId)
    throws Exception
        String sql;
        java.sql.PreparedStatement prepStatement;
        java.sql.ResultSet results;
        // This joins the flow instance and assoc data table together.
        // It returns the flowinstance id followed by columns specific
        // to the order data definition.
        // It only selects flows that are still active.
        sql = "select flow instance.flowinstance id, " +
                      dataTable + ".ordernumber, " +
                      dataTable + ".customerID, " +
                      dataTable + ".value, " +
                      dataTable + ".value code " +
              " from flow instance, " + dataTable +
  " where flow_instance.primary_entity_inst = " + dataTable + ".id" +
         flow instance.flow id = ?" +
  " and
  " and
         flow instance.status != '" + Constants.FLOW STATE COMPLETED + "'";
        prepStatement = dbConn.prepareStatement(sql);
       prepStatement.setString(1, flowId);
        results = dbConn.executePreparedQuery(prepStatement);
       return results;
응>
```

## The Calling JSP

Let's look at a code extract from a JSP that uses this getOrderDetails() method to display the list of active orders (for the flow: Order Flow)

When it displays each order, it provides a link to the gen/flowInstance.jsp page to enable the user to see further details for any of the orders:

```
<%
    String flowId = "";
    String flowName = "Order Flow";
<!-- Get the Flow ID for the flow -->
<flow:flowOutlineList var="flowOutlineBean" nameFilter="<%= flowName %>" />
<%
    if (flowOutlineBean != null)
        flowId = flowOutlineBean.getFlowId();
응>
<!-- Get a database connection -->
<%
   DBConnection dbConn = qetDatabaseConnection(pageContext);
응>
<!-- Get the name of the associated data table for this flow -->
<isp:useBean id="sqlBean" class="com.hp.ov.bia.views.DBSql" scope="page"/>
<%
    String dataTable = sqlBean.dbGetDataTableForFlowID(dbConn, flowId);
%>
<%
    // Call the SQL query
   ResultSet results = getOrderDetails(dbConn, dataTable, flowId);
    String flowInstanceId = "";
    String orderNumber = "";
    String custId = "";
    double value = 0;
    String valueCode = "";
    // These are here to help with the display of the value field
   NumberFormat df = DecimalFormat.getNumberInstance();
    df.setMaximumFractionDigits(2);
                                          // 2-digit precision
    %>
```

```
<h1>Current Orders</h1>
   Order Number
           Customer ID
           Value
       <%
   // Now loop through the returned orders - displaying them as you go.
   while(results.next())
       flowInstanceId = results.getString("flowinstance id");
       orderNumber = results.getString("ordernumber");
                    = results.getString("customerID");
       custId
       value
                    = results.getDouble("value");
       valueCode
                     = results.getString("value code");
       %>
       <a href=../gen/flowInstance.jsp?flowinstanceid=<%= flowInstanceId %>>
            <%= orderNumber %></a>
   <</td>
          <\text{d} < \frac{\text{$=}}{\text{ df.format(value)}} \frac{\text{$>}}{\text{$<}} = \text{valueCode $>
       <%
%>
   <%
   // Close the database connection for this page
   dbConn.closeConection();
응>
```

# Lab - Direct SQL

The purpose of this lab is to get you accessing the OVBPI database directly from within your JSPs.

### Time to a Node

- Create a new JSP
- This JSP is to list flow instances for the flow Order Flow, but only show flow instances that have taken longer than 30 minutes to get to the node: Ship Order

Once this is working, change the JSP to report as follows:

- Report against the flow: Call System
- Only list flow instances that have taken longer than 10 minutes to get to the node: Open

Well done! You have reached the end of the lab.